# **Logitec**

# Wireless Access Point

**IEEE802.11n/11g/11b 準拠 無線 LAN アクセスポイント**

LAN-PW150N/AP

# User's Manual

このマニュアルは、別冊の「かんたんセットアップガイド」と あわせてお読みください。

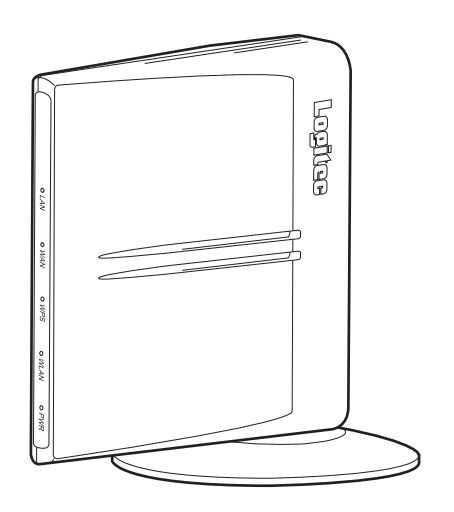

#### **●このマニュアルで使われている用語**

このマニュアルでは、一部の表記を除いて以下の用語を使用しています。

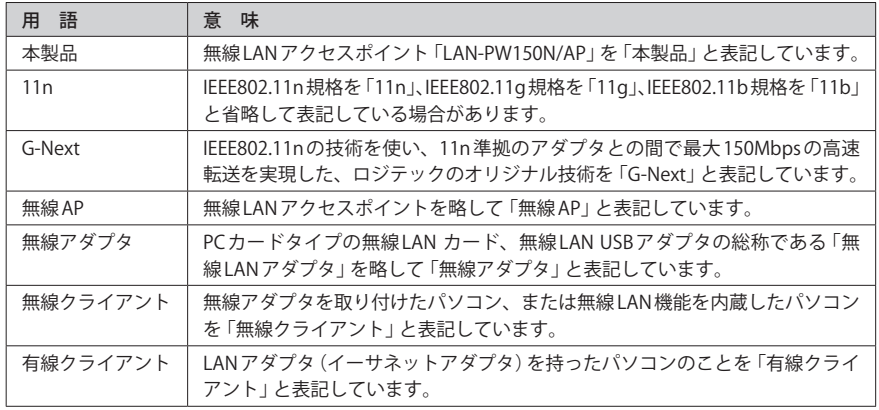

### **●このマニュアルで使われている記号**

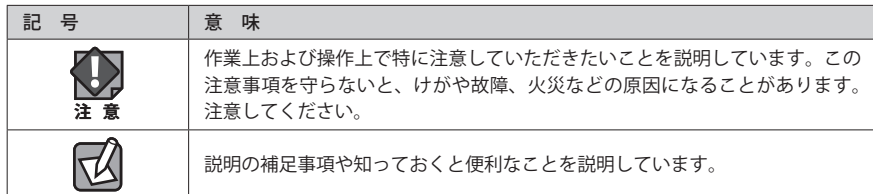

#### ご注意

- ●本製品の仕様および価格は、製品の改良等により予告なしに変更する場合があります。
- ●本製品に付随するドライバ、ソフトウェア等を逆アセンブル、逆コンパイルまたはその他リバースエンジニア リングすること、弊社に無断でホームページ、FTP サイトに登録するなどの行為を禁止させていただきます。
- ●このマニュアルの著作権は、ロジテック株式会社が所有しています。
- ●このマニュアルの内容の一部または全部を無断で複製/転載することを禁止させていただきます。
- ●このマニュアルの内容に関しては、製品の改良のため予告なしに変更する場合があります。
- ●このマニュアルの内容に関しては、万全を期しておりますが、万一ご不審な点がございましたら、弊社テクニ カル・サポートまでご連絡ください。
- ●本製品の日本国外での使用は禁じられています。ご利用いただけません。日本国外での使用による結果につい て弊社は、一切の責任を負いません。また本製品について海外での(海外からの)保守、サポートは行っており ません。
- ●本製品を使用した結果によるお客様のデータの消失、破損など他への影響につきましては、上記にかかわらず 責任は負いかねますのでご了承ください。重要なデータについてはあらかじめバックアップするようにお願い いたします。
- Microsoft、Windows は米国 Microsoft Corporation の登録商標です。そのほか、このマニュアルに掲載されて いる商品名 / 社名などは、一般に各社の商標ならびに登録商標です。本文中におけるⓇおよび TM は省略させ ていただきました。

## **IEEE802.11n/11g/11b 準拠 無線 LAN アクセスポイント**

# LAN-PW150N/AP

# User's Manual ユーザーズマニュアル

## **は じ め に**

この度は、ロジテックの無線 LAN アクセスポイントをお買い上げいただき 誠にありがとうございます。このマニュアルには無線 LAN アクセスポイン トを使用するにあたっての手順や設定方法が説明されています。また、お 客様が無線 LAN アクセスポイントを安全に扱っていただくための注意事項 が記載されています。導入作業を始める前に、必ずこのマニュアルをお読 みになり、安全に導入作業をおこなって製品を使用するようにしてくださ い。

このマニュアルは、製品の導入後も大切に保管しておいてください。

# 安全にお使いいただくために インタイム しんしょう インタイム しょうかい しょうかい しょうかい

けがや故障、火災などを防ぐために、ここで説明している注意事項を必ずお読みください。

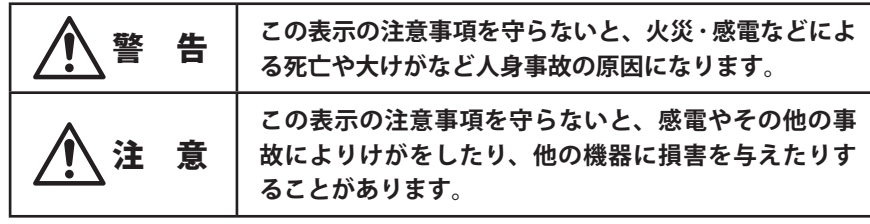

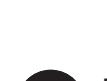

**本製品を次のようなところで使用しないでください。**

・高温または多湿なところ、結露を起こすようなところ

- ・直射日光のあたるところ
- ・平坦でないところ、土台が安定していないところ、振動の発生するところ
- ・静電気の発生するところ、火気の周辺

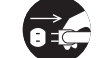

**長期間本製品を使用しないときは、電源プラグを抜いておいてください。** 故障の原因になります。

警 告

**本製品の分解、改造、修理をご自分でおこなわないでください。** 火災や感電、故障の原因になります。また、故障時の保証の対象外となります。

**本製品から発煙や異臭がしたときは、直ちに使用を中止したうえで電源を切り、 CI S** AC コンセントから電源プラグを抜いてください。そのあと、ご購入店もしくは当 **社テクニカル・サポートまでご連絡ください。** そのまま使用すると、火災や感電、故障の原因になります。

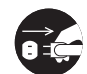

**本製品に水などの液体や異物が入った場合は、直ちに使用を中止したうえで電源 を切り、AC コンセントから電源プラグを抜いてください。そのあと、ご購入店も しくは当社テクニカル・サポートまでご連絡ください。** そのまま使用すると、火災や感電、故障の原因になります。

**本製品を、水を使う場所や湿気の多いところで使用しないでください。** 火災や感電、故障の原因になります。

# 無線 LAN をご使用になるにあたってのご注意

- ●無線 LAN は無線によりデータを送受信するため盗聴や不正なアクセスを受ける恐れがあ ります。無線 LAN をご使用になるにあたってはその危険性を十分に理解したうえ、デー タの安全を確保するためセキュリティ設定をおこなってください。また、個人データな どの重要な情報は有線 LAN を使うこともセキュリティ対策として重要な手段です。
- ●本製品は電波法に基づき、特定無線設備の認証を受けておりますので免許を申請する必 要はありません。ただし、以下のことは絶対におこなわないようにお願いします。
	- ・本製品を分解したり、改造すること
	- ・本製品の背面に貼り付けてある認証ラベルをはがしたり、改ざん等の行為をすること

・本製品を日本国外で使用すること

これらのことに違反しますと法律により罰せられることがあります。

●心臓ペースメーカーを使用している人の近く、医療機器の近くなどで本製品を含む無線 LAN システムをご使用にならないでください。心臓ペースメーカーや医療機器に影響を 与え、最悪の場合、生命に危険を及ぼす恐れがあります。

●電子レンジの近くで本製品を使用すると無線 LAN の通信に影響を及ぼすことがあります。

# もくじ

**安全にお使いいただくために ・・・・・・・・・・・・・・・・・・・ 4**

7

3

#### **Chapter 1** 概要編

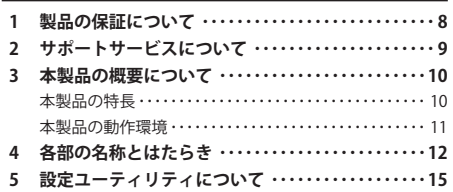

#### Chapter 2 導 入 編

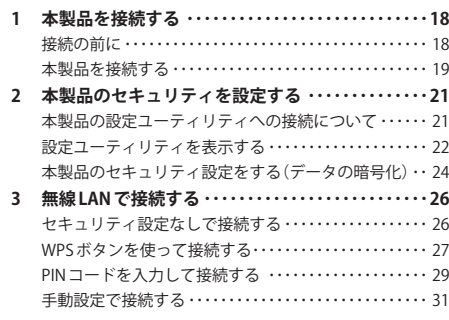

#### Chapter 3 詳細設定 編

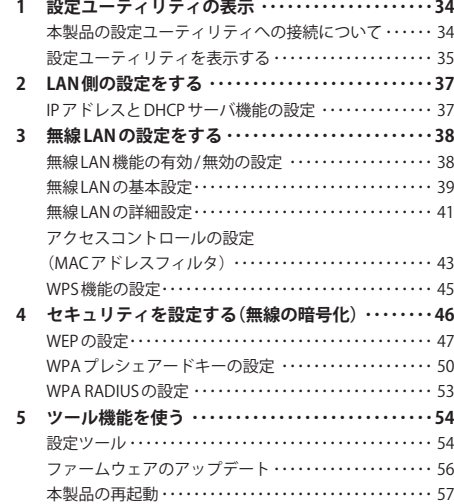

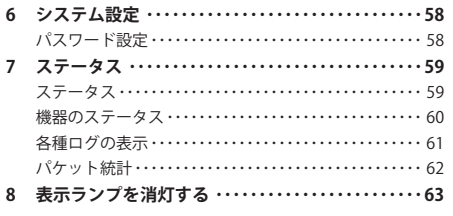

#### **Appendix** 付録編 5 **こんなときは ・・・・・・・・・・・・・・・・・・・・・・・・・・・・・・・・ 6 6 パソコンの IP アドレスの確認方法 ・・・・・・・・・・・・・・ 6 8** パソコンの IP アドレスを表示する・・・・・・・・・・・・・・・・・・ 6 8

**基本仕様 ・・・・・・・・・・・・・・・・・・・・・・・・・・・・・・・・・・・・ 7 1**

# Chapter 1

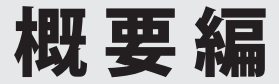

# 製品の保証について

## 製品の保証とサービス

本製品には保証書が付いています。内容をお確かめの上、大切に保管してください。

#### **●保証期間**

保証期間はお買い上げの日より 1 年間です。保証期間を過ぎての修理は有料になります。詳 細については保証書をご覧ください。保証期間中のサービスについてのご相談は、お買い 上げの販売店にお問い合わせください。

#### **●保証範囲**

次のような場合は、弊社は保証の責任を負いかねますのでご注意ください。

- ・弊社の責任によらない製品の破損、または改造による故障
- ・本製品をお使いになって生じたデータの消失、または破損
- ・本製品をお使いになって生じたいかなる結果および、直接的、間接的なシステム、機器 およびその他の異常

詳しい保証規定につきましては、保証書に記載された保証規定をお確かめください。

#### **●その他のご質問などに関して**

P9「2. サポートサービスについて」をお読みください。

# 2 サポートサービスについて

下記のロジテック・テクニカルサポートへお電話または FAX でご連絡ください。サポート 情報、製品情報につきましては、インターネットでも提供しております。

**ロジテック ホームページ http://www.logitec.co.jp/**

# ロジテック・テクニカルサポート(ナビダイヤル) TEL:0570-050-060 FAX:0570-033-034

受付時間:月曜日~金曜日 9:00~19:00 ※ FAX による受付は 24 時間対応しております。 (ただし、夏期、年末年始の特定休業日、祝日は除きます)

本製品は日本国内仕様です。海外での使用に関しては弊社ではいかなる責任も負いかねます。 また弊社では海外使用に関する、いかなるサービス、サポートも行っておりません。

#### **●テクニカルサポートにお電話、FAX される前に**

お手数ですが、テクニカルサポートにお電話される前に、次の項目について確認してくだ さい。

- ◆お電話される前に、パソコンを起動できる場合は、起動した状態でお電話ください。
- ◆対象製品が取り付けられたパソコンの前から会話が可能な場合は、パソコンの前から お電話をおかけください。実際に操作しながらチェックできますので、解決しやすく なります。
- ◆ FAX を送られる場合は、詳しい内容を書いた書面を添えて送付いただくと解決しやす くなります。

お調べいただきたい内容

- ◆ネットワーク構成
	- ・使用しているネットワークアダプタ ・使用している OS
	- ・使用しているパソコンのメーカおよび型番
	- ・ネットワークを構成するパソコンの台数と OS の構成
	- ・ネットワークを構成するその他の関連機器(ハブ、ルータなど)
- ◆具体的な現象、事前にお客様が試みられた事項(あればお伝えください)

# 3 本製品の概要について

# 本製品の特長

### **●家庭用ゲーム機との接続に特化したコンパクトな無線 AP**

幅 83mm ×奥行 79mm ×高さ 17mm の超コンパクトサイズの無線 AP(無線 LAN アクセスポ イント)です。縦置きも、横置きも可能になっていますので、お部屋のちょっとしたスペー スに設置できます。家庭用ゲーム機と接続する場合、本製品側の設定は一切不要です。

#### **●パソコンとの無線接続にも使用可能**

家庭用ゲーム機以外にパソコンとの接続にも利用できます。WEP や WPA といったセキュリ ティ設定にも対応し、設定ユーティリティで簡単に設定できます。カバンのポケットに入 るほどの軽量コンパクトサイズですから携帯も可能です。出張先でホテルの LAN 端子に接 続することで、ワイヤレスでパソコンからインターネットに接続するような使い方も可能 です。

#### **● IEEE802.11n 準拠で最大 150Mbps(理論値)の高性能な無線 AP**

本製品は、IEEE802.11n に準拠し、11n 準拠の無線アダプタまたは、弊社の「G-Next」に対 応した無線アダプタ搭載のパソコンと組み合わせることで、無線 LAN での通信において最 大 150Mbps(理論値)という高速なデータ通信を実現します。

### **●ボタンひとつで設定完了、WPS 機能に対応した無線 LAN 設定方式を採用**

無線機能搭載のパソコンとの接続において、面倒な暗号化の設定を意識することなく、簡 単に無線 LAN 接続を設定できる「WPS」機能に対応しています。本製品背面の WPS/Reset ボ タンまたは設定ユーティリティ画面上の WPS ボタンを押すことで、セキュリティ設定済み の無線 LAN 接続を簡単に完了できます。また、設定ユーティリティを使った「PIN 方式」で の設定も可能です。

### **● LED ランプを消灯できる「節電モード」を搭載**

普段はほとんど見ることがない無線 AP の LED ランプ。そこで LED ランプを消灯して消費電 力を抑える「節電モード」を搭載しました。節電効果はもちろん、お部屋の照明を消したと きなどに、LED ランプの点灯・点滅がわずらわしく感じられる場合にも役立ちます。点灯 / 消灯の設定は、ユーティリティ上で簡単に変更できます。 ※電源ランプのみ節電モードでも点灯します。

## **●各種無線セキュリティ機能に対応**

新しい規格である WPA-PSK/WPA2-PSK に対応しています。WPA では、暗号キーを一定時間 ごとに自動的に変更しますので、外部からの不正解読が困難になっています。また、発信 する SSID を無線クライアント側で表示されないようにする SSID ステルス機能、無線クライ アントの MAC アドレスを指定してアクセスを制限するアクセスコントロール機能などを搭 載しています。

#### **● Web ブラウザベースの設定ユーティリティを搭載**

本製品の設定は、クライアントパソコンの Web ブラウザ上から、本体に内蔵された Web ベー スの設定ユーティリティを起動しておこないます。Web ブラウザからの解りやすいメニュー で操作できます。インターネット経由でのアクセスも可能です。

## **●その他、豊富な機能を搭載**

- ・接続する無線 LAN 規格を選択可能
- ・ファームウェアが設定ユーティリティから簡単にアップデート可能

# 本製品の動作環境

弊社では以下の環境のみサポートしています。

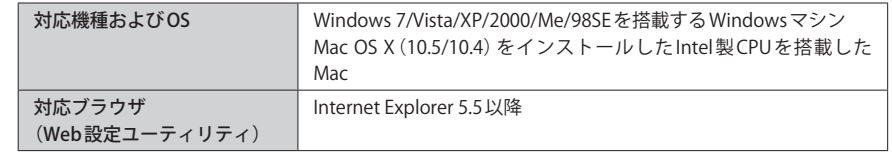

# 4 各部の名称とはたらき

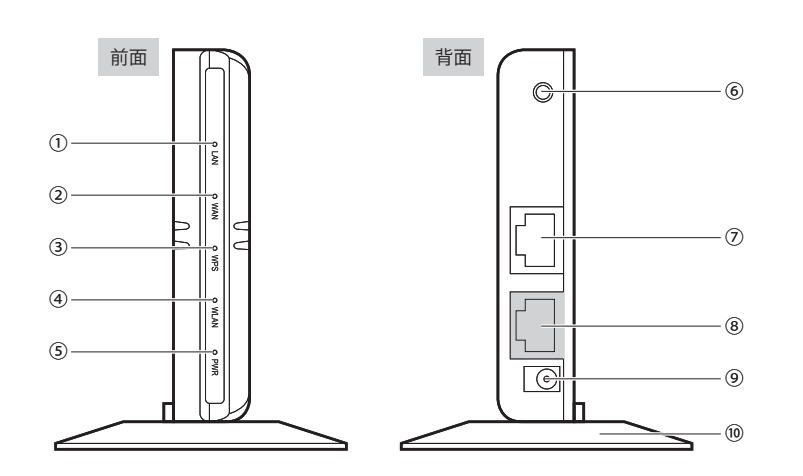

※ランプの状態は、いずれも「ランプ点灯モード」の状態を表します。「ランプ省電力モード」では、 PWR ランプのみ点灯します(LAN/WAN ランプは、通信時のみ点滅します)。

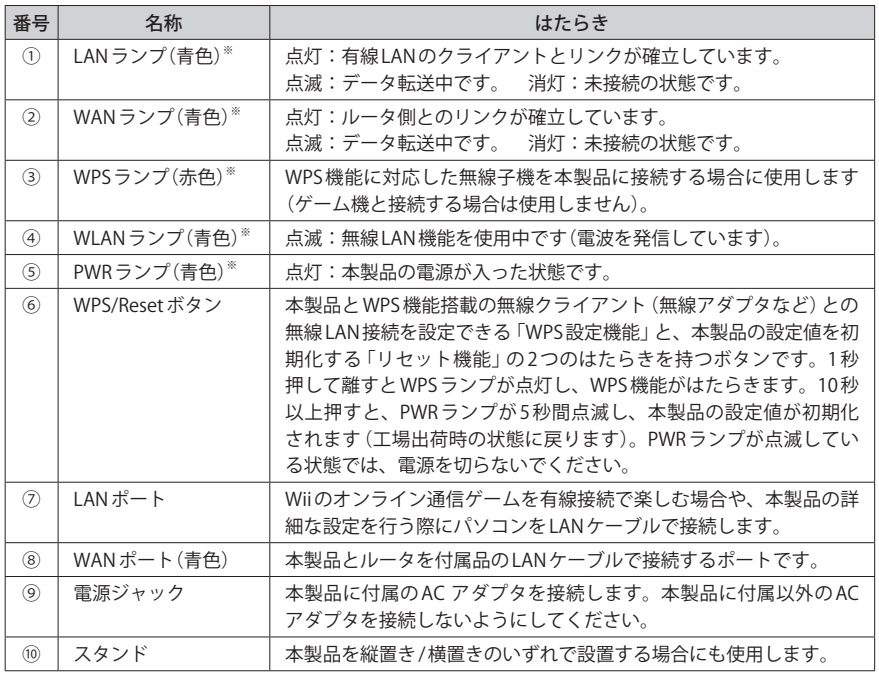

#### **●設置時のご注意**

本製品は縦置き、横置きの両方に対応しています。縦置き / 横置きいずれの場合も、必ず付 属のスタンドにセットしてご使用ください。

いずれの方向で設置する場合も、転落・引き抜け防止措置をとってください。本製品が動 作している状態での転落や、コネクタ類の引き抜けは故障・データ消失の原因となります。

## ◆縦置き時

縦置きの場合は、LED ランプを前面として、Logitec マークが右側面の上側になるように設 置します。

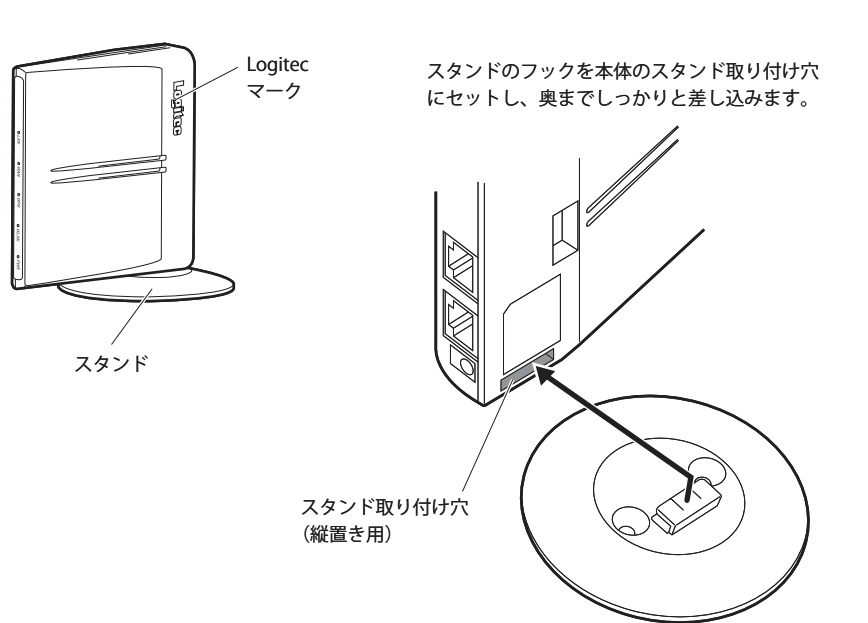

## ◆横置き時

横置きの場合は、LED ランプを前面として、Logitec マークが上面になるように設置します。

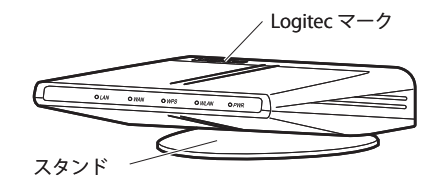

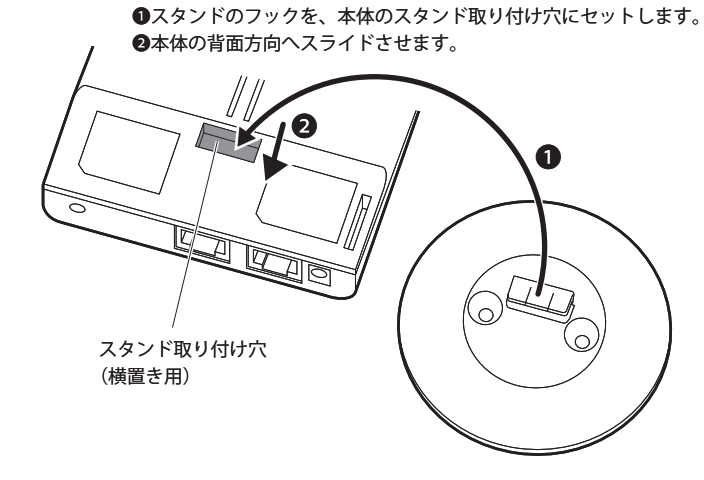

#### **●壁面などへのネジ止めで固定する場合**

本製品は壁面などに設置できるように、スタンドに 2 か所のねじ穴を用意しています。固 定には直径(呼び径)3mm のネジ 2 本が必要です。設置面の素材および構造をお確かめにな り、十分な強度を確保したうえで、本製品を取り付けてください。

また、本製品への電源供給のために設置場所近くに AC コンセントが必要です。

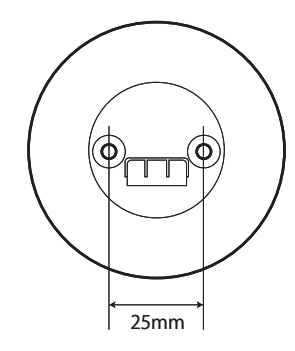

# 5 設定ユーティリティについて

本製品の各種設定をするために、Web ブラウザから利用できる設定ユーティリティがあり ます。ここでは設定ユーティリティの[ホーム]に表示されるボタンの内容を説明します。 各ボタンの詳しい内容や設定方法については、該当ページをお読みください。

#### ●設定ユーティリティを使用するには  $\boxtimes$

設定ユーティリティをパソコンの Web ブラウザで表示するには、本製品とパソコンを有線 LAN で接続するか、無線 LAN でパソコンから本製品にアクセスできるようになっている必 要があります。

#### ●設定ユーティリティの表示方法

P34「1. 設定ユーティリティの表示」をお読みください。

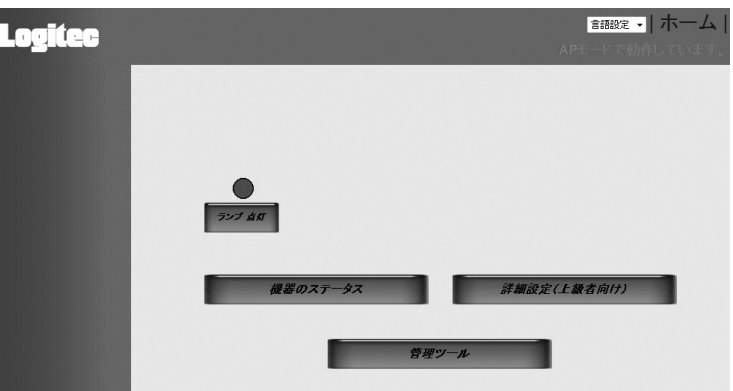

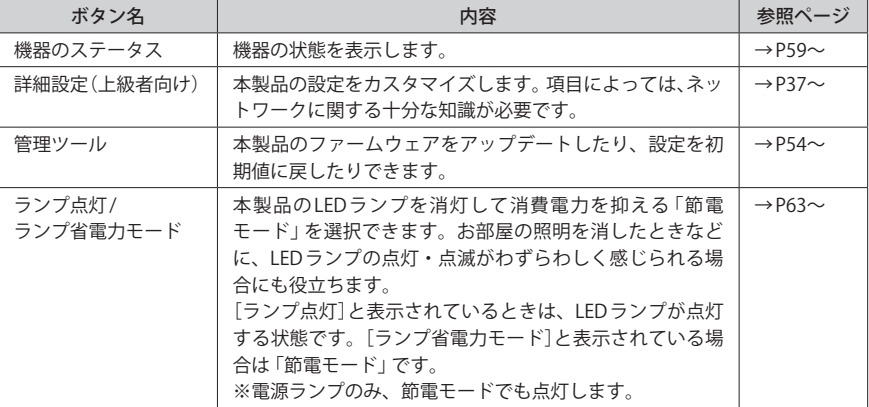

# Chapter 2

# 導入編

# **本製品の導入方法について**

本製品は、おもに家庭用ゲーム機との接続にご使用になることを 前提としております。本製品を使って家庭用ゲーム機を無線 LAN で接続する手順については、本製品に添付の別紙「かんたんセッ トアップガイド[1. 準備編]および[2. 設定編]」をお読みください。 Chapter 2 では、本製品をパソコンと接続する場合、無線のセキュ リティ設定をした状態で使用したい場合にお読みください。

1 本製品を接続する

本製品をルータに接続します。接続する機器によって、このあとお読みになる説明書や作 業手順が異なります。「接続の前に」をお読みになりご確認ください。

# 接続の前に

本製品をどのような機器と接続するかによって、お読みになる説明書や作業手順が異なり ます。下記の説明をお読みになりご確認ください。

## 家庭用ゲーム機と接続する場合

本製品に添付の別紙「かんたんセットアップガイド[1. 準備編]および[2. 設定編]」をお読み ください。本製品の接続方法から各ゲーム機の設定方法までの手順が詳しく説明されてい ます。別紙が見つからない場合は、ロジテック・ホームページからダウンロードすること ができます。

#### 家庭用ゲーム機と通信するデータを暗号化したいときは  $\overline{\mathsf{K}}$

このマニュアルの P21「2. 本製品のセキュリティを設定する」をお読みになり、本製品側の セキュリティ機能を設定してください。セキュリティの設定値をメモしたうえで、家庭用 ゲーム機の説明書をお読みになり、家庭用ゲーム機側の設定をしてください。 ※家庭用ゲーム機の種類によって、設定できるセキュリティ機能が異なります。あらかじめ家庭用ゲー ム機に付属の説明書をお読みになり、確認しておいてください。

# パソコンと接続する場合

#### **●セキュリティ設定をしない(データを暗号化しない)場合**

本製品~パソコン間で、無線 LAN によるデータの送受信を「暗号化しない」場合は、無線ク ライアント(無線機能を搭載したパソコン)にインストールされた設定ユーティリティや OS 標準の無線 LAN 機能を使って、SSID「logitecuser」を選択するだけで接続できます。設定 の手順については、このあとの「本製品を接続する」の作業をしたあと、P26「セキュリティ 設定なしで接続する」をお読みください。

#### **●セキュリティ設定をする(データを暗号化する)場合**

本製品~パソコン間で、無線 LAN によるデータの送受信を「暗号化する」場合は、本製品の セキュリティ設定で暗号化の設定をしたあと、無線クライアント(無線機能を搭載したパソ コン)と接続できるように設定します。設定の手順については、このあとの「本製品を接続 する」の作業をおこなう前に、P21「2. 本製品のセキュリティを設定する」をお読みください。

# 本製品を接続する

1

# **本製品にスタンドを取り付けます。**

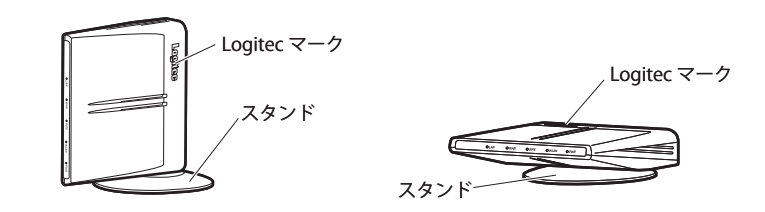

・取り付け方法のくわしい説明は、P13「設置時のご注意」をお読みください。

・本製品はタテ置きでも、ヨコ置きでも使えます。必ず、スタンドを取り付けてください。

# **ルータのウラ側にある「LAN ポート」と本製品のウラ側にある「WAN ポート(青色)」を、** 2 **付属の LAN ケーブルで接続します。**

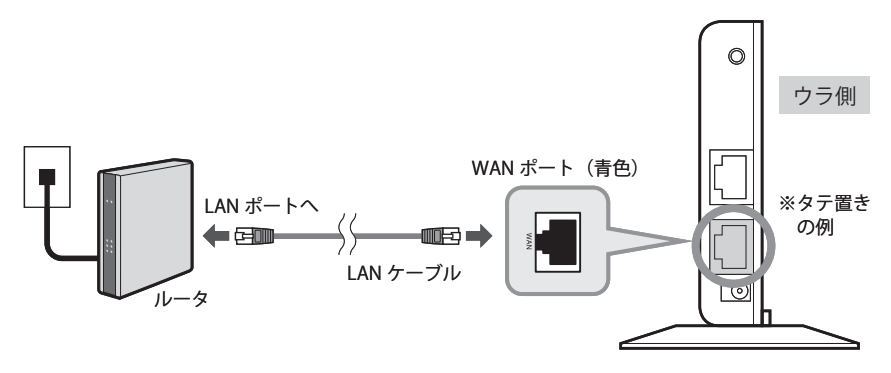

・ご家庭によって、ルータの種類は異なります。マンションなどでは壁にジャックがある 場合もあります。

・LAN ポートが 2 つ以上ある場合は、どのポートに接続してもかまいません。

# **ルータの電源が入っていることを確かめます。** 3

・電源が入っていないときは、電源をオンにします。モデムがある場合は、モデムの電源 も入れます。

#### **付属の AC アダプタと本製品を接続し、家庭用コンセントに差し込みます。** 4

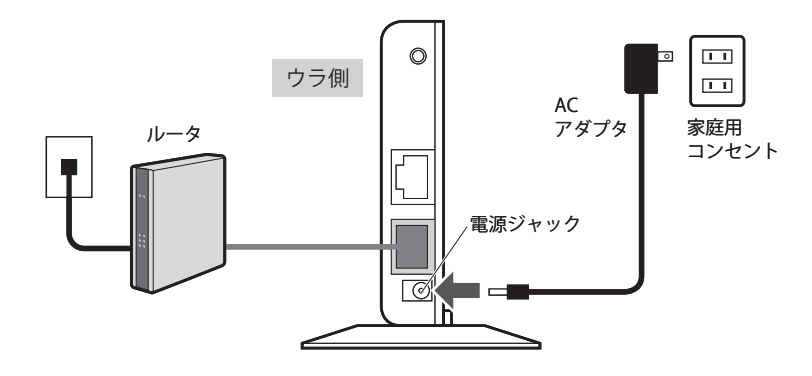

#### **本製品の電源が入っていることを確かめます。** 5

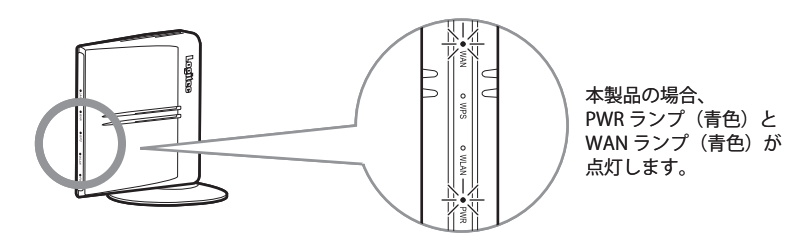

# **セキュリティ設定の内容によって、このあとの手順が異なります。** 6

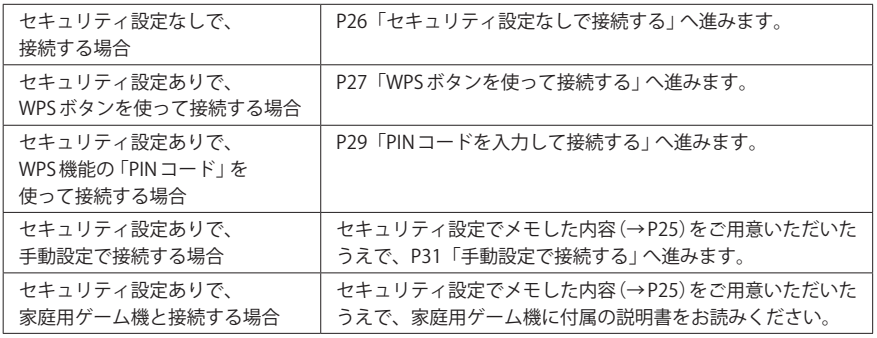

# 2 本製品のセキュリティを設定する

本製品~パソコン間で、無線 LAN によるデータの送受信を暗号化する場合は、本製品側の セキュリティ設定が必要です。

# 本製品の設定ユーティリティへの接続について

本製品の設定ユーティリティを使用するには、設定用のパソコンをご用意いただき、パソ コンの Web ブラウザからアクセスする必要があります。

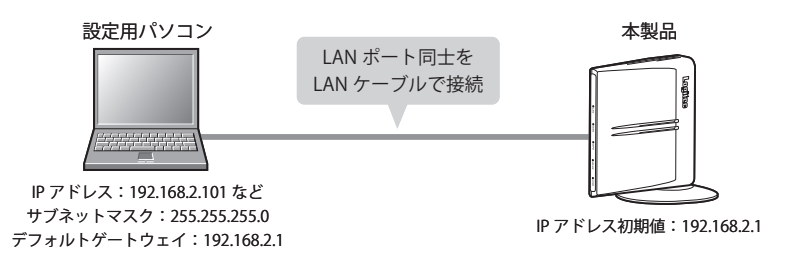

#### **●接続のポイント**

・本製品の IP アドレスの初期値は「192.168.2.1」です。本製品の設定ユーティリティに接続 するには、設定用パソコンからこの IP アドレスに接続できるネットワーク設定が必要で す。

・設定用パソコンの IP アドレスを一時的に自動取得から手動設定に変更し、「192.168.2.101」 などを割り当ててください。

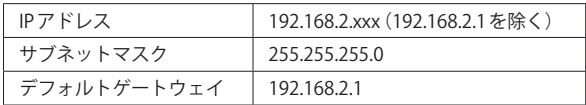

・設定用パソコンの有線 LAN ポートと本製品の LAN ポートを、LAN ケーブルで接続する必 要があります。IANケーブルは別途ご用意いただく必要があります。

# 設定ユーティリティを表示する

設定用パソコンから本製品の設定ユーティリティに接続します。

#### $\boxtimes$ 本製品の設定ユーティリティに接続できる環境が必要です 本製品の設定ユーティリティには、パソコンで接続します。本製品の IP アドレスは、 「192.168.2.1(初期値)」に設定されていますので、この IP アドレスに接続できる環境をご用 意ください。詳しくは前項の P21「本製品の設定ユーティリティへの接続について」をお読 みください。

- **本製品の電源を入れます。設定用のパソコンを起動します。**
- **Internet Explorer などの Web ブラウザを起動します。**  $\overline{\mathbf{2}}$
- **Web ブラウザの「アドレス」欄に、キーボードから「http://192.168.2.1」と入力し、キー ボードの[Enter]キーを押します。** 3

#### $\mathbb{Z}$  **show**-s  $\Box$ **入力する**e http://192.168.2.1 Google G ▼検索→ ◎ ■ ▼ ☆ ブックマーク▼ 图ブロック数: 0 | ツチェック ▼ 9: 翻訳 ▼ <mark>≫</mark> ◎ 設定• ☆ ☆ @空白のページ ☆ ▼ 図 ▼ 最 ▼ 同ページ(P) ▼ ③ツール(0) ▼ (画面は Internet Explorer の例です)

・この IP アドレスは初期値です。すでに本製品の IP アドレスを変更している場合は、変更 後の IP アドレスを入力します。

# **認証画面が表示されます。** 4

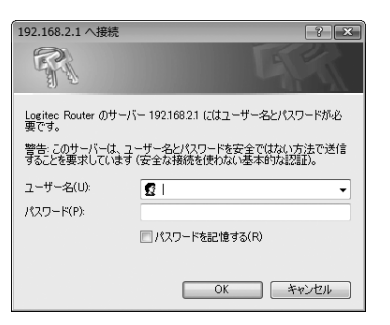

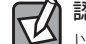

# 認証画面が表示されない場合

- 以下の順序で確認してみてください。
- ①本製品の電源が入っているか、LAN ケーブルの接続は正しいかを確認してください。
- ②いったんパソコンを終了し、本製品の電源を入れて 3 分以上たってからパソコンを起動 してみてください。
- ③接続しているパソコンの IP アドレスを確認してください(→ P68「2. パソコンの IP アドレ スの確認方法」)。

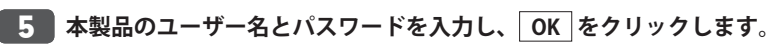

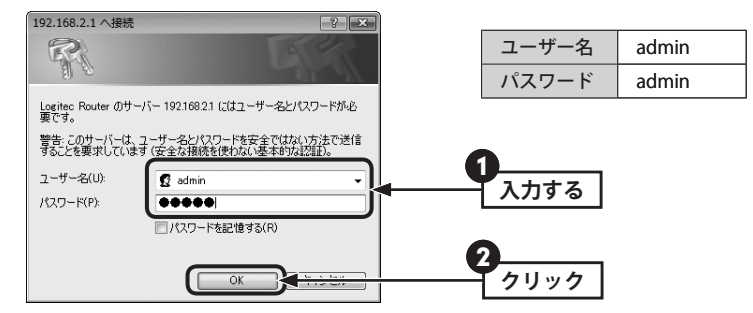

- ・初期値は表のとおりです。半角英数字の小文字で入力します。
- ・本製品の設定ユーティリティが表示されます。
- ・このあとは、必要に応じて該当の項目をお読みください。

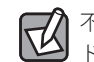

不特定多数の人が利用するような環境では、第三者に設定を変更されないように、パスワー ドの変更をお勧めします(→ P58「パスワード設定」)。

# 本製品のセキュリティ設定をする(データの暗号化)

本製品のセキュリティ設定は、初期値では「セキュリティ設定なし(データを暗号化しない)」 に設定されています。データを暗号化する場合は、本製品のセキュリティ設定をしてから、 無線クライアント(無線機能搭載のパソコンや家庭用ゲーム機)のセキュリティ設定をする 必要があります。

**設定ユーティリティの[ホーム]で、[詳細設定(上級者向け)]を選択します。次に左の メニューリストから[無線 LAN 設定]→[セキュリティ設定]を選択し、〈セキュリティ 設定〉画面を表示します。**

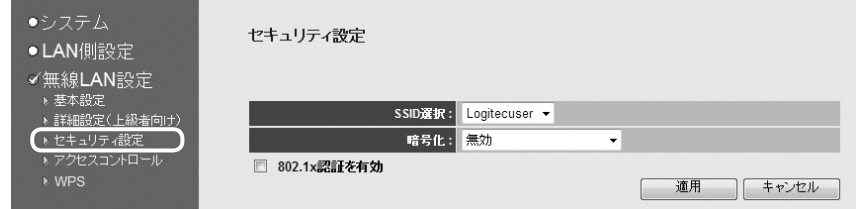

<mark>2 )このあとは、選択したセキュリティ機能 (暗号化) にあわせて、セキュリティを設定し</mark> **ます。設定方法については、それぞれのセキュリティ機能の説明をお読みください。**

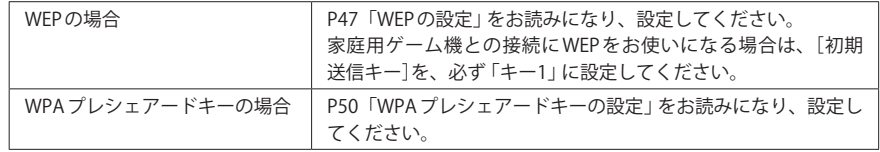

#### ◆ WPA プレシェアードキーを設定した画面例

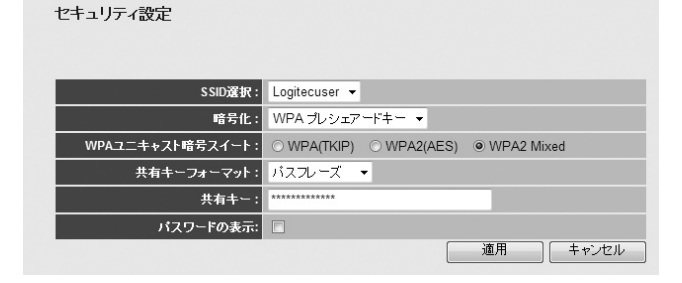

# **パソコン側の無線機能を手動で設定する必要がある場合、および家庭用ゲーム機と接** 3 **続する場合は、以下の設定内容をメモしておきます。**

- ・SSID
- ・暗号化方式(WEP または WPA)
- ・WEP の場合、キー長、キーフォーマット、初期送信キー、暗号化キー
- ・WPA プレシェアードキーの場合は、WPA ユニキャスト暗号スイート、
- 共有キーフォーマット、共有キー
- ※設定した暗号化の内容により、項目が異なります。

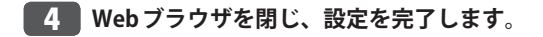

# **設定用パソコンと本製品を接続した LAN ケーブルを取り外します。P18「1. 本製品を** 5 **接続する」へ進み、ルータと本製品を接続します。**

・設定用パソコンの IP アドレスは、元の設定値に戻してください。

# 3 無線 LAN で接続する

本製品に無線クライアント(無線機能搭載のパソコンや家庭用ゲーム機)から無線 LAN で接 続する手順を説明します。ご使用の環境にあわせてお読みください。

# セキュリティ設定なしで接続する

無線クライアントから、「セキュリティ設定なし(データを暗号化しない)」で本製品に接続 する場合の手順です。本製品の初期値は、「セキュリティ設定なし」です。なお、無線クラ イアント側の無線設定の方法については、無線クライアント側の説明書をお読みください。

#### 家庭用ゲーム機と接続するとき  $\boxtimes$

本製品に添付の別紙「かんたんセットアップガイド[1. 準備編]および[2. 設定編]」をお読み ください。本製品の接続方法から各ゲーム機の設定方法までの手順が詳しく説明されてい ます。別紙が見つからない場合は、ロジテック・ホームページからダウンロードすること ができます。

# **本製品の電源が入っていることを確認します。**

**無線クライアントの設定ユーティリティや OS 標準のワイヤレス接続を表示します。** 2

**リストに表示された接続可能な SSID の中から、「logitecuser」を選択し、接続します。** 3

#### ◆弊社製無線アダプタの画面例

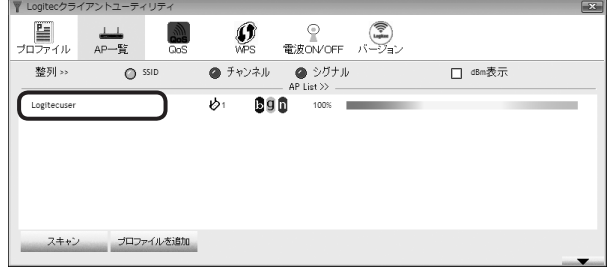

・接続方法は、無線クライアント(アダプタ等)の説明書をお読みください。

**正しく接続できれば、設定は完了です。**

# WPS ボタンを使って接続する

弊社製無線アダプタなど最新の無線アダプタの多くは、WPS 機能に対応しています。WPS 機 能を使えば、WPS ボタンを押すだけで、セキュリティ機能を含んだ無線 LAN 設定が可能です。

#### WPS 実行時の無線 LAN 設定について K 本製品は、初期値(工場出荷時)の状態では、セキュリティ設定がされていません。ただし、

WPS 機能を実行した時点で、本製品および無線クライアントには、以下の無線 LAN 設定が 保存されます。

- ・SSID:logitecuser ・セキュリティ設定:WPA2-PSK(AES)
- **本製品と無線クライアント(無線機能を搭載したパソコン)を、確実に通信できる場所 に用意します。** 1
- **無線アダプタの説明書をお読みになり、無線アダプタ側が「WPS」機能を設定できる** 2 **ように準備します。**
- **本製品の背面上部にある「WPS/Reset ボタン」を 1 秒押して離します。** 3

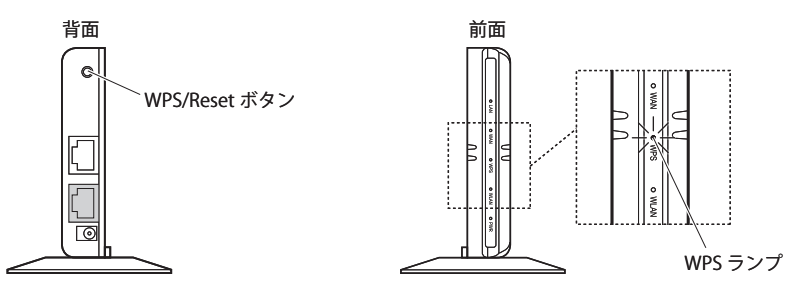

・前方にあるWPSランプが赤色に点灯し、WPS対応の無線LANクライアントの接続を待つ 状態になります。WPSランプの点灯中に接続を完了する必要があります。

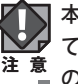

本製品の WPS/Reset ボタンは、「WPS 設定機能」と「リセット機能」の 2 つの機能を兼用し ています。10 秒以上押すと「リセット」機能がはたらき、設定値が初期化され、工場出荷時 の状態に戻ります。ボタンは、1 秒押して離してください。

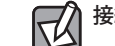

接続が完了するか、一定時間(約2分間)がすぎると WPS ランプは消灯します。

4

# **無線アダプタ側の WPS 用の「設定ボタン」を指定された時間だけ押します。** 4

・弊社製の WPS 対応製品の場合は、本体の「設定ボタン」を 1 秒以上押します。本体に設定 ボタンがないモデルでは、ユーティリティの[WPS]ボタンをクリックします。

# **無線アダプタ側の設定ユーティリティで、本製品に接続できたことを確認します。**

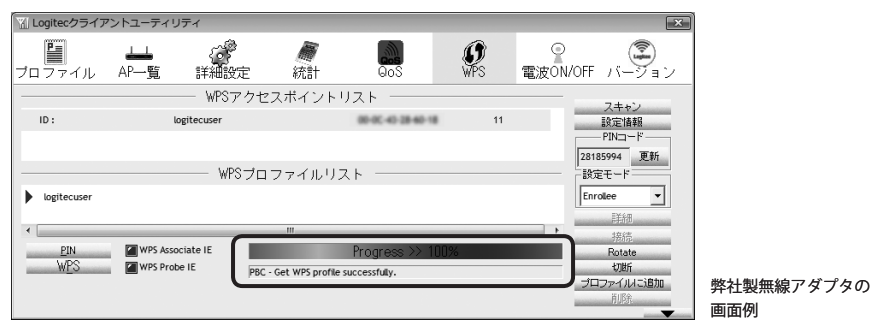

・本製品の WPS ランプは消灯します。

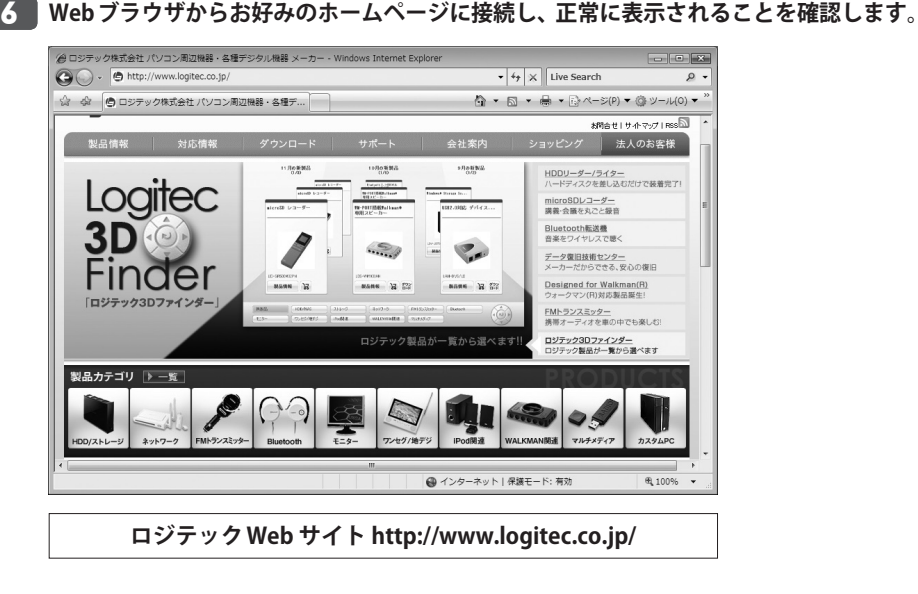

**これで WPS 機能を使った無線クライアントの設定は完了です。**

# PIN コードを入力して接続する

WPS 機能の PIN コード方式で設定します。本製品に設定された PIN コードを無線クライアン ト(無線機能を搭載したパソコン)側に入力する方法と、無線クライアント側に設定された PIN コードを本製品に入力する方法があります。ここでは本製品に設定された PIN コードを 無線クライアントの設定ユーティリティに入力する場合の操作の流れを説明します。

# ● WPS 実行時の無線 LAN 設定について

Ⅳ 本製品は、初期値(工場出荷時)の状態では、セキュリティ設定がされていません。ただし、 PIN コードによる WPS 機能を実行した時点で、本製品および無線クライアントには、以下 の無線 LAN 設定が保存されます。

・SSID:各機器ユニークな ID※ ・セキュリティ設定:WPA2-PSK(AES) ※他の機器とは重複しない固有の ID です。

#### ●無線クライアント側の PIN コードを本製品に入力する場合

P45「WPS 機能の設定」をお読みになり、本製品のモード設定を「レジストラ」に設定した うえで、無線クライアント側の PIN コードを入力し、実行してください。

#### **本製品と無線クライアントを、確実に通信できる場所に用意します。** 1

# **本製品の設定ユーティリティを表示します。** 2

・設定ユーティリティの表示方法については、P35「設定ユーティリティを表示する」を参 照してください。

**設定ユーティリティの[ホーム]で[詳細設定(上級者向け)]を選択し、左のメニューリ** 3 **ストから[無線 LAN 設定]→[WPS]を選択して、〈WPS〉画面を表示します。**

#### **「WPS 情報」の「PIN コード」をメモします。** 4

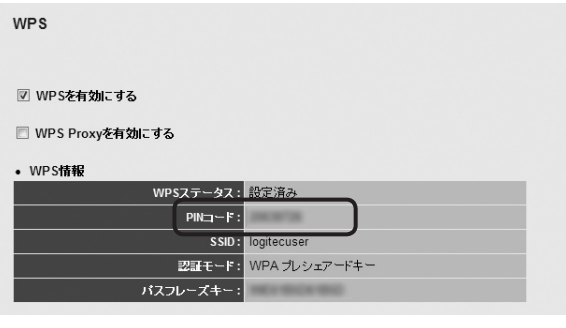

本製品の PIN コード

28

7

**無線アダプタの説明書をお読みになり、無線アダプタの PIN コードの[設定モード]を 「Registrar」に設定してから、本製品の PIN コードを無線アダプタ側に入力します。** 5

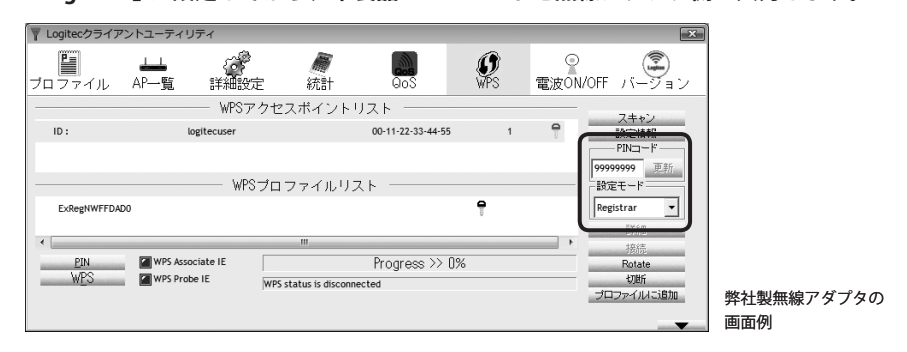

**本製品の設定ユーティリティの〈WPS〉画面で[モード設定]に「エンローリー」を選択** 6 **し、[ボタンで設定。]の 実行 をクリックします。**

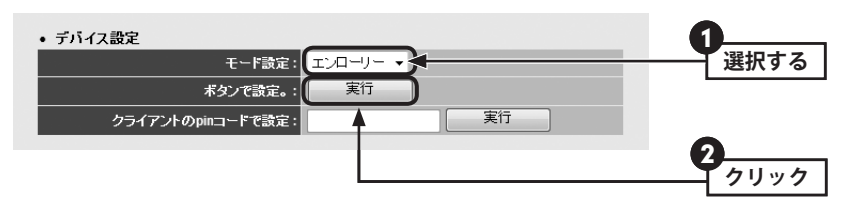

#### **無線アダプタ側で PIN コードの受信を実行します。** 7

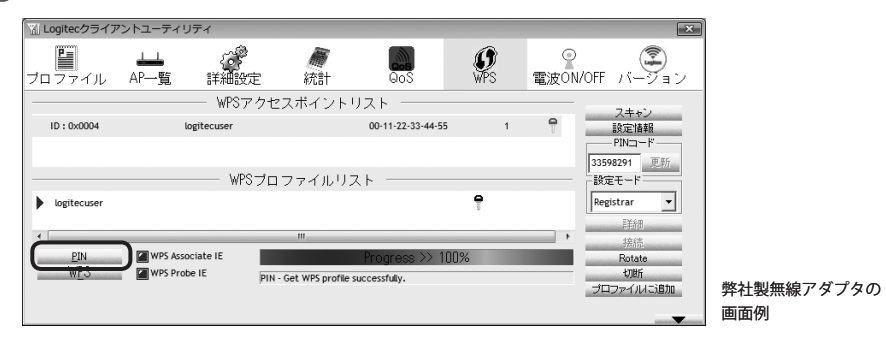

<mark>8 )設定後、無線LAN経由でインターネットにアクセスするなどして、接続できているこ</mark> **とを確認してください。**

# 手動設定で接続する

WPS 機能を持たない無線クライアント(無線機能を搭載したパソコン)の場合は、無線アダ プタ側の設定ツールを使って、必要な設定を手動でおこないます。無線アダプタの説明書と、 以下の作業の流れを参考にして、本製品に設定した内容を無線アダプタ側に設定してくだ さい。

#### 家庭用ゲーム機と接続するとき Ⅳ

本製品に設定したセキュリティ設定の内容(→ P25)のメモをお手元にご用意いただき、家庭 用ゲーム機に付属の説明書を見ながら、セキュリティ設定をおこなってください。

**本製品と無線クライアントを、確実に通信できる場所に用意します。** 1

- **無線アダプタの設定ユーティリティを起動します。** 2
- **設定ユーティリティのリストの SSID に「logitecuser」と表示された場合は選択します。** 3 ・SSID を自動的に検出できない場合は、手動で無線アダプタの設定ユーティリティにある 「SSID」に「logitecuser」と半角英数字で入力します。
- **メモ書きしておいた本製品のセキュリティ設定の内容を、無線アダプタの設定ユー** 4 **ティリティにあるセキュリティまたは暗号化に関する設定画面に入力します。**

・無線クライアント(無線アダプタ)側の設定方法については、無線アダプタに付属の説明 書をお読みください。

**設定後、無線 LAN 経由でインターネットにアクセスするなどして、接続できているこ とを確認してください。** 5

# Chapter 3

 $\mathbf{a} \cdot \mathbf{a}$ 

 $-0.0000$ 

# 詳細設定 編

 $\blacksquare$  $0 - 0$  $\bullet$  $-2$   $0 - 0 = 0$ 

# 1 設定ユーティリティの表示

本製品の設定ユーティリティは、パソコンの Web ブラウザ経由で接続して、設定します。

# 本製品の設定ユーティリティへの接続について

本製品の設定ユーティリティを使用するには、設定用のパソコンをご用意いただき、パソ コンの Web ブラウザからアクセスする必要があります。

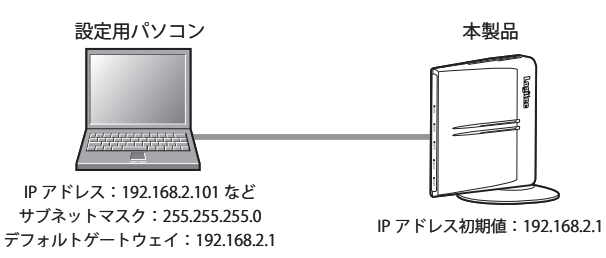

#### **●接続のポイント**

・本製品の IP アドレスの初期値は「192.168.2.1」です。本製品の設定ユーティリティに接続 するには、設定用パソコンからこの IP アドレスに接続できるネットワーク設定が必要で す。

・設定用パソコンの IP アドレスを一時的に自動取得から手動設定に変更し、「192.168.2.101」 などを割り当ててください。

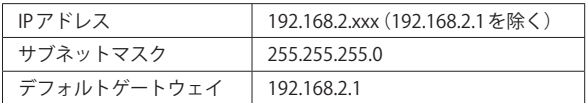

・設定用パソコンの有線 LAN ポートと本製品の LAN ポートを、LAN ケーブルで接続する必 要があります。IANケーブルは別途ご用意いただく必要があります。

# 設定ユーティリティを表示する

設定用パソコンから本製品の設定ユーティリティに接続します。

- 本製品の設定ユーティリティに接続できる環境が必要です
- 本製品の設定ユーティリティには、パソコンで接続します。本製品の IP アドレスは、 「192.168.2.1(初期値)」に設定されていますので、この IP アドレスに接続できる環境をご用 意ください。詳しくは前項の P21「本製品の設定ユーティリティへの接続について」をお読 みください。
- **本製品の電源を入れます。設定用のパソコンを起動します。** 1
- 2
	- **Internet Explorer などの Web ブラウザを起動します。**
- **Web ブラウザの「アドレス」欄に、キーボードから「http://192.168.2.1」と入力し、キー** 3 **ボードの[Enter]キーを押します。**

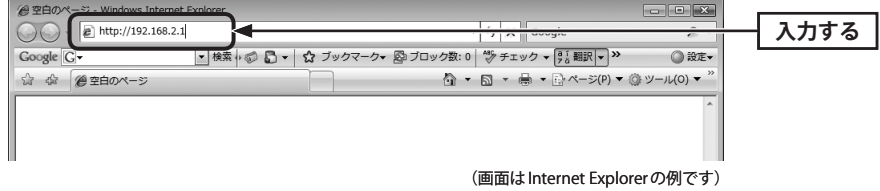

・この IP アドレスは初期値です。すでに本製品の IP アドレスを変更している場合は、変更 後の IP アドレスを入力します。

Ⅳ

#### **認証画面が表示されます。** 4

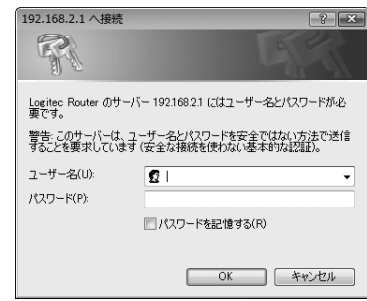

## 認証画面が表示されない場合

以下の順序で確認してみてください。

①本製品の電源が入っているか、LAN ケーブルの接続は正しいかを確認してください。

- ②いったんパソコンを終了し、本製品の電源を入れて 3 分以上たってからパソコンを起動 してみてください。
- ③接続しているパソコンの IP アドレスを確認してください(→ P68「2. パソコンの IP アドレ スの確認方法」)。

# <mark>5 │本製品のユーザー名とパスワードを入力し、│OK</mark> │をクリックします。

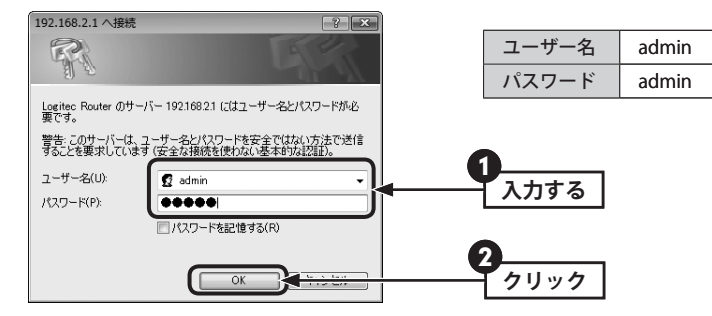

- ・初期値は表のとおりです。半角英数字の小文字で入力します。
- ・本製品の設定ユーティリティが表示されます。
- ・このあとは、必要に応じて該当の項目をお読みください。

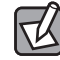

不特定多数の人が利用するような環境では、第三者に設定を変更されないように、パスワー ドの変更をお勧めします(→ P58「パスワード設定」)。

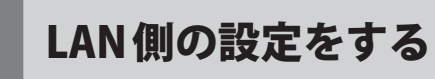

本製品のLAN(ローカルネットワーク)側のIPアドレス情報等を設定します。本製品の DHCP サーバ機能は「無効」で固定です。そのため DHCP サーバに関する設定はできません。

<sub>画面の|</sub> [ホーム]で[詳細設定 (上級者向け)]を選択し、左のメニューリストから[LAN 側設定]を選 <u>ホホ</u>) 択します。

# IP アドレスと DHCP サーバ機能の設定

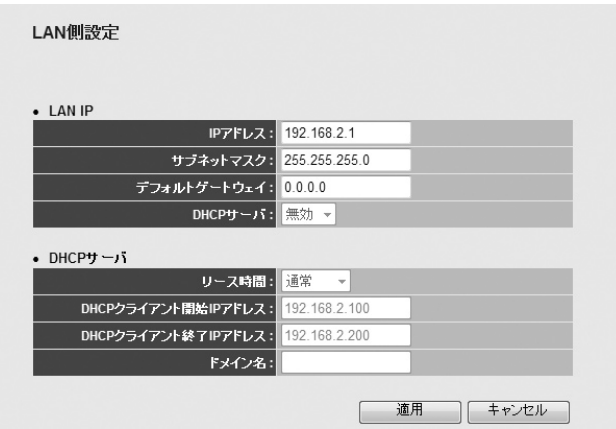

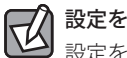

# 設定を変更した場合

設定を変更した場合は、必ず 「適用 をクリックして設定を保存してください。引き続き他 の項目の設定を続ける場合は 原る | を、変更した内容をすぐに有効にする場合は [更新! ] をクリックし、画面のメッセージに従ってください。

### **● LAN IP**

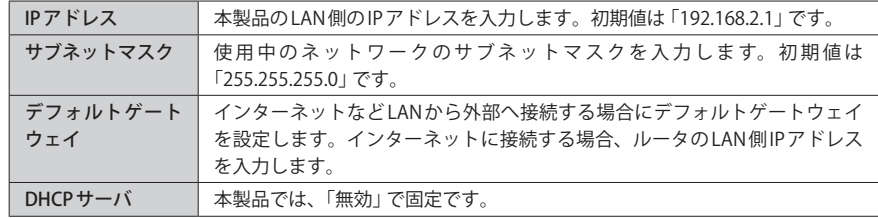

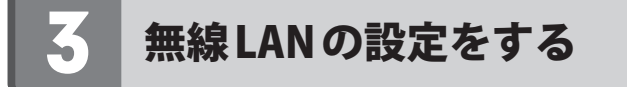

本製品の無線 LAN 機能を設定します。

# 無線 LAN 機能の有効 / 無効の設定

無線 LAN 機能を有効にするか、無効にするかを選択します。

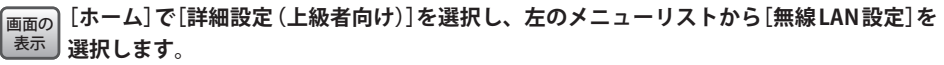

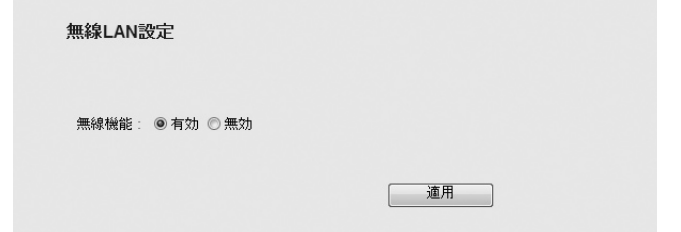

#### 設定を変更した場合  $\boxtimes$

設定を変更した場合は、必ず | 適用 | をクリックして設定を保存してください。引き続き他 の項目の設定を続ける場合は  $\overline{|\overline{g_0}|}$ を、変更した内容をすぐに有効にする場合は  $\overline{|\overline{g_0}|}$ をクリックし、画面のメッセージに従ってください。

#### **●無線機能**

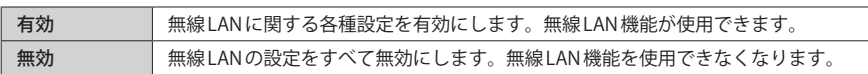

# 無線 LAN の基本設定

<sub>画面の|</sub> [ホーム]で[詳細設定 (上級者向け)]を選択し、左のメニューリストから[無線LAN 設定]→ **[基本設定]を選択します。** 表示

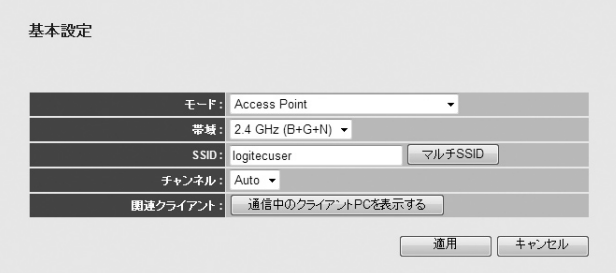

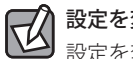

# 設定を変更した場合

設定を変更した場合は、必ず「適用」をクリックして設定を保存してください。引き続き他 の項目の設定を続ける場合は  $\overline{|\mathcal{R}\delta|}$ を、変更した内容をすぐに有効にする場合は  $\overline{|\mathcal{R}\delta|}$ ! をクリックし、画面のメッセージに従ってください。

### **●設定の内容**

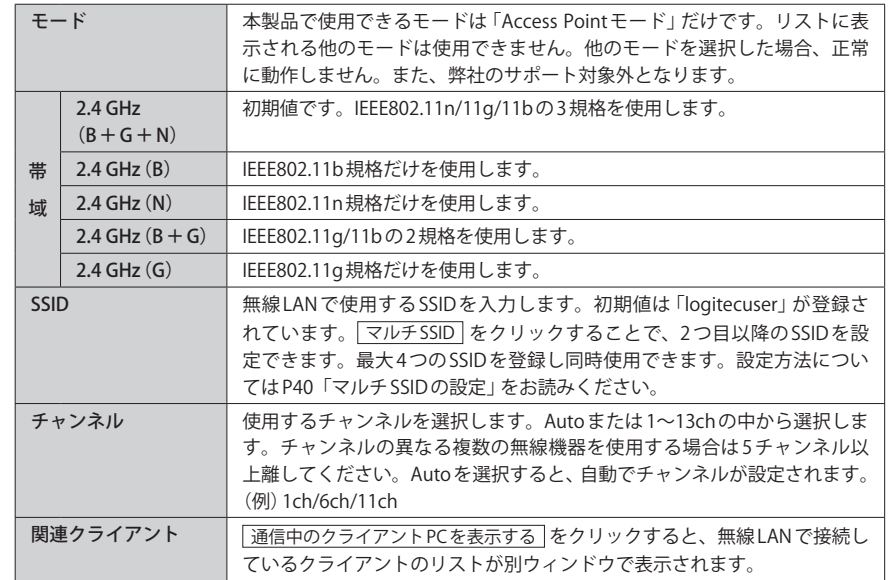

# マルチ SSID の設定

本製品の初期値の SSID は「logitecuser」ですが、このあとに説明する手順で最大 4 個の SSID を登録することができます。

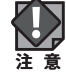

3 個あるいは 4 個の SSID を同時に使用する場合、本製品に負荷がかかり、通信速度が低下 する場合があります。通常は、2 個までの使用を推奨します。

 $\not\in$ 

〈マルチ SSID〉画面では 3 個の SSID を登録できます。基本となる 1 個目の SSID は、〈基本設定〉 画面での登録になります。

#### マルチSSID

このページでは、マルチSSIDの設定と更新のみ取り扱います。メインSSIDと他の重要な無線の設定は、基本設定ページと詳細設定ペ<br>ージでのみ変更できます。

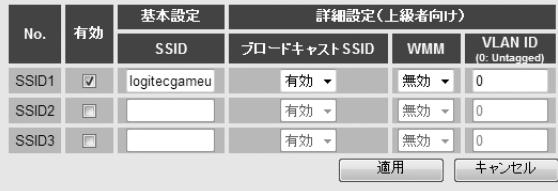

#### **❶「無線 LAN 設定」の〈基本設定〉画面を表示します。**

- $\bigcirc$   $\triangledown$  $\nu$   $\neq$  SSID をクリックします。
- **❸** 使用する SSID 番号の[有効] をチェックします。
- **❹「SSID]に SSID を入力します。**
- ❺ 必要に応じて高度な設定をします(→ P41「無線 LAN の詳細設定」参照)。
- 6 設定が終われば | 適用 をクリックします。
- ■「設定の保存に成功しました。」と表示されますので 更新! をクリックします。
- $\bigcirc$  OK をクリックします。
- **◎**〈マルチ SSID〉画面に戻りますので画面を閉じます。

# 無線 LAN の詳細設定

無線 LAN の高度なオプション機能を設定できます。これらの設定には無線 LAN に関する十 分な知識が必要です。

## <sub>画面の</sub>| [ホーム]で[詳細設定 (上級者向け)]を選択し、左のメニューリストから[無線LAN 設定]→ <sup>表示</sup>丿[詳細設定(上級者向け)]を選択します。

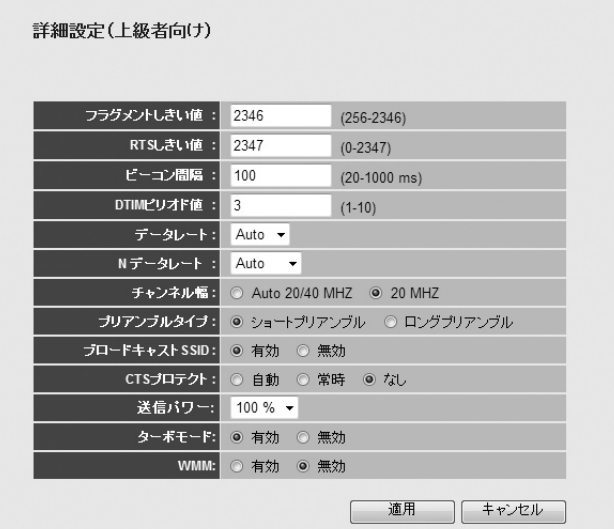

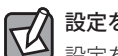

# 設定を変更した場合

設定を変更した場合は、必ず「適用」をクリックして設定を保存してください。引き続き他 の項目の設定を続ける場合は  $\overline{|\overline{g_0}|}$ を、変更した内容をすぐに有効にする場合は  $\overline{|\overline{g_0}|}$ をクリックし、画面のメッセージに従ってください。

#### **●詳細設定** 各項目の数値に指定可能な範囲がある場合は、数値の右側にカッコで表示しています。

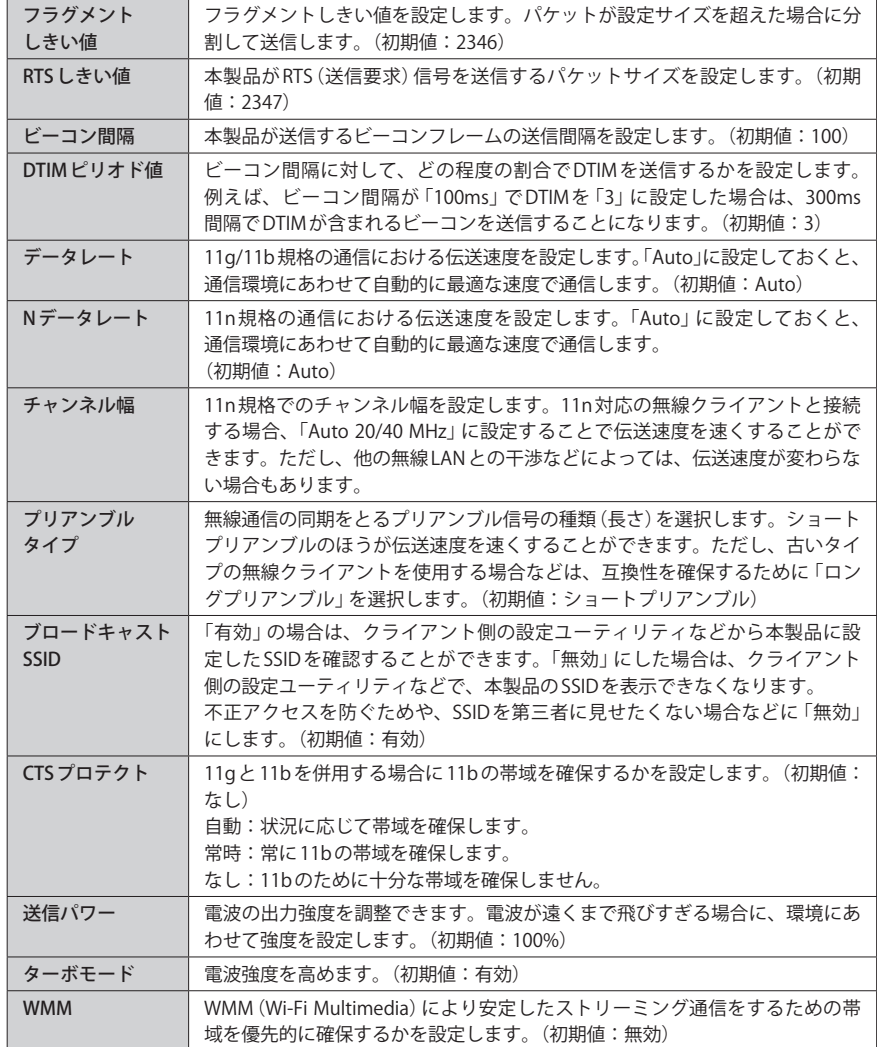

# アクセスコントロールの設定(MAC アドレスフィルタ)

登録した MAC アドレスを持つ無線クライアントとだけ無線 LAN で通信できるようにしま す。第三者の無線クライアントからの不正アクセスを防止するのに役立ちます。

## <sub>画面の</sub>| [ホーム]で[詳細設定 (上級者向け)]を選択し、左のメニューリストから[無線LAN 設定]→ <u><sup>表示 |</sup>[アクセスコントロール]を選択します。</u>

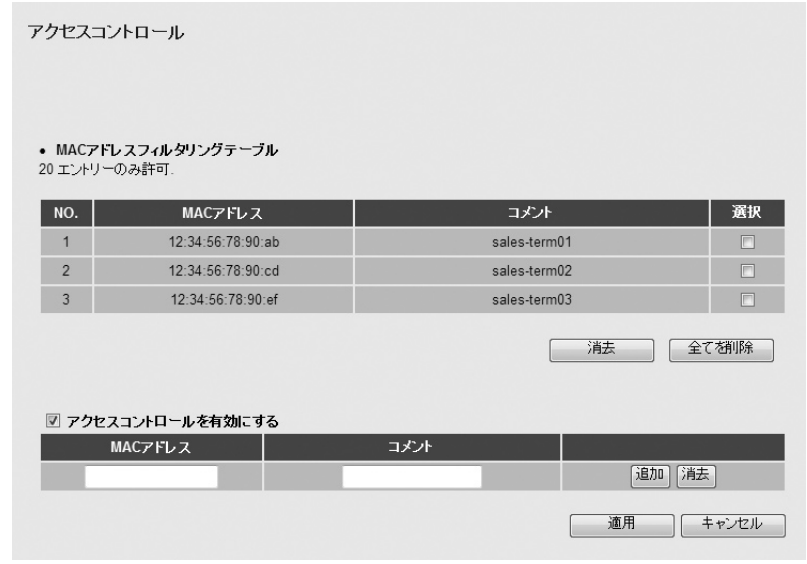

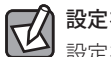

# 設定を変更した場合

設定を変更した場合は、必ず | 適用 | をクリックして設定を保存してください。引き続き他 の項目の設定を続ける場合は  $\overline{|\overline{g_0}|}$ を、変更した内容をすぐに有効にする場合は  $\overline{|\overline{g_m}|}$ をクリックし、画面のメッセージに従ってください。

#### **● MAC アドレスフィルタリングテーブル**

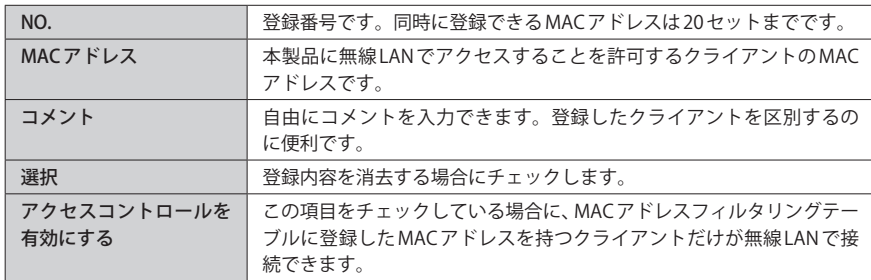

#### **●各ボタンの機能**

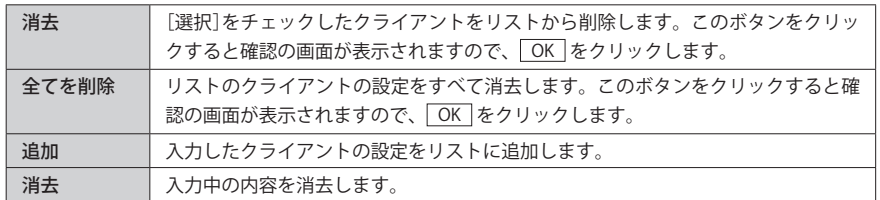

# クライアントの登録方法

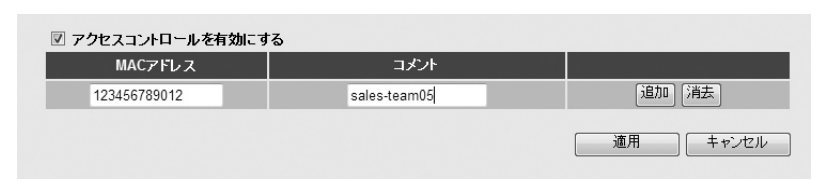

❶[アクセスコントロールを有効にする]をチェックします。

- **2** クライアントのMACアドレスを入力します。「:」で区切る必要はありません。 例 1234567890gh
- クライアントを区別するための名称など、コメントを自由に入力することができます。
- **❹ | 追加 | をクリックします。MAC アドレステーブルに無線クライアントが追加されます。**
- 6 登録するクライアントが複数ある場合は、 0~0を繰り返します。
- ※ | 適用 | をクリックして保存操作をしたのちに、設定が反映されます。

# WPS 機能の設定

WPS(Wi-Fi Protected Setup)機能の設定をします。

# <sub>画面の</sub>| [ホーム]で[詳細設定 (上級者向け)]を選択し、左のメニューリストから[無線LAN設定]→ **[WPS]を選択します。** 表示

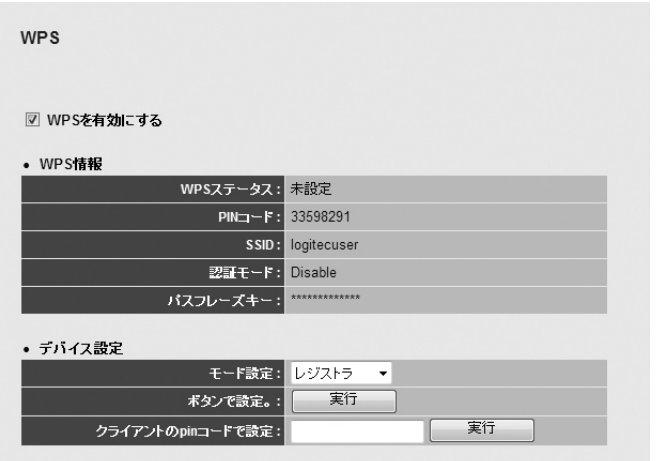

#### **● WPS を有効にする**

WPS 機能を使用する場合はチェックします。(初期値:有効)

### **● WPS Proxy を有効にする**

WPSプロキシの有効/無効を設定します。 通常は無効のままのご利用で問題ありません。(初期値:無効) ※ご使用のファームのバージョンによっては、この項目が表示されない場合があります。

#### **● WPS 情報**

WPS 機能を実行したときに反映される設定内容を表示します。

#### **●デバイス設定**

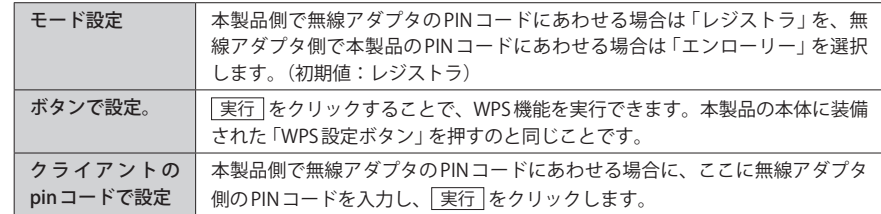

# 4 セキュリティを設定する(無線の暗号化)

無線 LAN で使用するデータの暗号化などのセキュリティの設定方法について説明します。

#### **設定可能な暗号化セキュリティ機能**

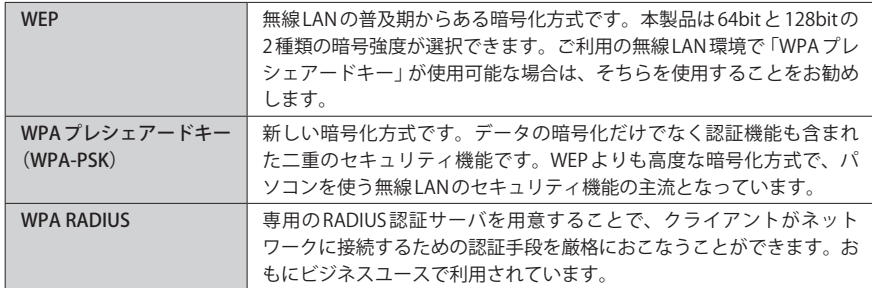

# WEP の設定

無線通信の暗号化セキュリティに「WEP」を使用します。

#### ◆ WEP 選択時の設定画面

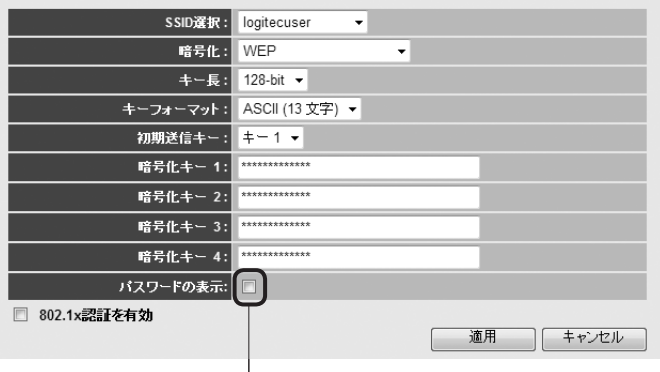

ここをチェックすることで、現在のパスワードを表示できます。

## 設定の手順

 $\bigodot$ 本製品および本製品に接続する、すべての無線クライアントは、各項目の設定値がすべて 同一になっている必要があります。設定が一部でも異なっていると無線 LAN を利用できま **注 意** せん。

#### **[SSID 選択]で、セキュリティ設定をする「SSID」を選択します。** 1

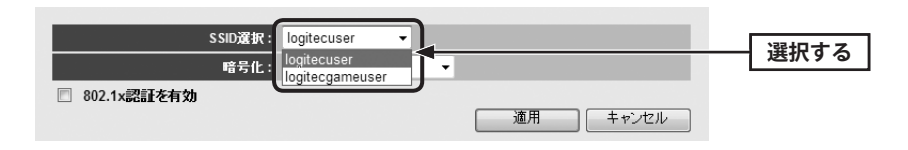

**[暗号化]で、[WEP]を選択します。** 2

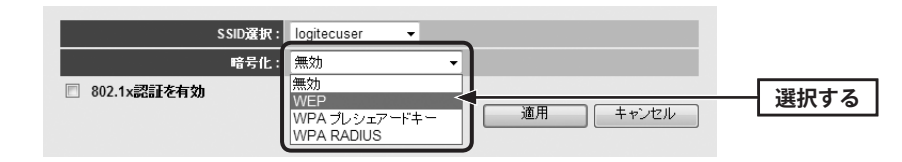

 $\boxtimes$ 

5

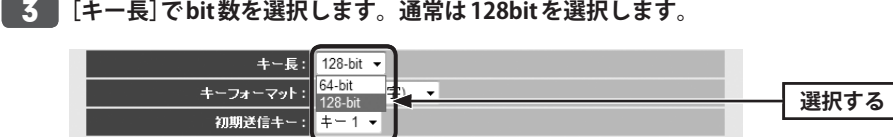

ご使用になる無線クライアントが 64bit にしか対応していない場合などは、64bit を選択し ます。ご使用になる無線クライアントに1台でも64bitにしか対応していないものがある場 合は、64bit しか使用できません。なお、64bit はセキュリティ性が低くお勧めできません ので、なるべく使用しないでください。

# **[キーフォーマット]で暗号化キーの入力形式を選択します。**

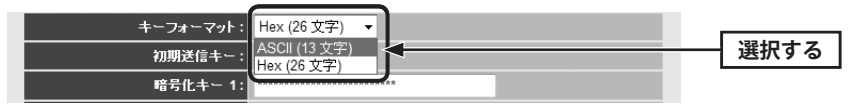

・ここで選択した形式の文字列で暗号化キーを設定します。

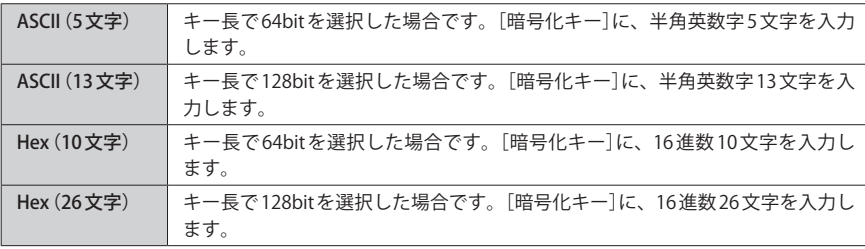

※ 16 進数とは、0~9、a-f を組み合わせた文字列です。

# **[初期送信キー]で使用する暗号化キーのキー番号を選択します。**

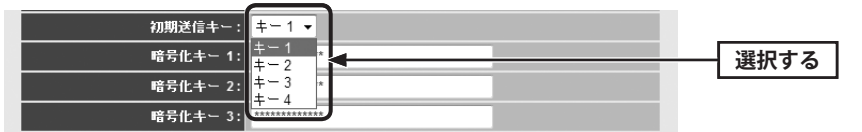

・暗号化キーは、1~4 までの 4 種類を登録しておくことができます。そのうちのどのキー を実際の無線 LAN で使用するかを選択します。

# **[暗号化キー]のうち、手順** 5 **で選んだキー番号に、手順** 4 **で選んだ入力形式で、** 6 **文字列を入力します。**

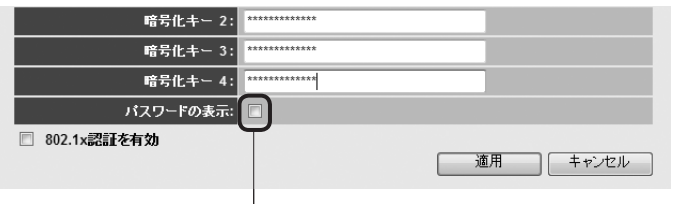

ここをチェックすることで、現在のパスワードを表示できます。

・ASCII の場合は大文字と小文字が区別されます。Hex の場合は大文字と小文字は区別され ません。

# **オフィスユースなどで「802.1x 認証」を使用している場合は、[802.1x 認証を有効]を** 7 **チェックします。**

□ 802.1x認証を有効 適用 | キャンセル

・ホームユースなど通常はオフのまま変更しないでください。

# **すべての設定が終われば 適用 をクリックします。** 8

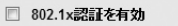

適用 **クリック**

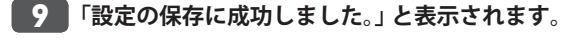

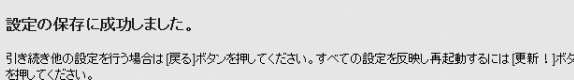

| 戻る | 更新!

**●他の設定を続ける場合→ 戻る をクリックします。引き続き他の項目を設定します。 ●変更した設定を保存して有効にする場合→ 更新! をクリックし、手順 ■10 へ進みます。** 

# **「システムを再起動しています。しばらくお待ちください。」と表示されます。** 10 **OK にカウントが表示されます。カウントが 0 になり、ボタンが有効になれば OK をクリックします。**

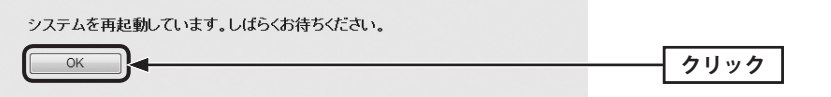

**これで本製品の WEP によるセキュリティ設定は完了です。同じ設定を無線クライアン** 11 **ト側にも設定してください。**

・無線クライアント側の設定方法は、無線クライアントの説明書をお読みください。

# WPA プレシェアードキーの設定

WPA プレシェアードキー(WPA-PSK)を使ってセキュリティ設定をします。WPA2-PSK/ WPA-PSKは、小規模なネットワークでも安全度の高いセキュリティを簡単に実現できます。 設定にあたっては、あらかじめ「共有キー」を決めておいてください。

本製品および本製品に接続する、すべての無線クライアントは、各項目の設定値がすべて 同一になっている必要があります。設定が一部でも異なっていると無線 LAN を利用できま せん。 **注 意**

#### ◆ WPA-PSK 選択時の設定画面

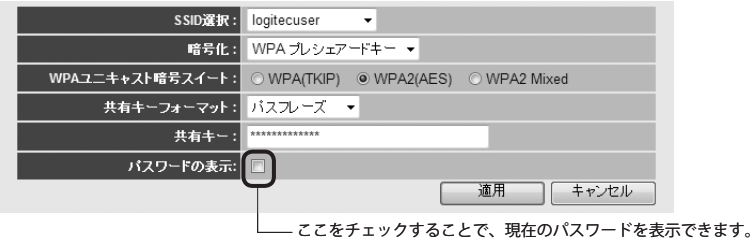

# **[SSID 選択]で、セキュリティ設定をする「SSID」を選択します。**

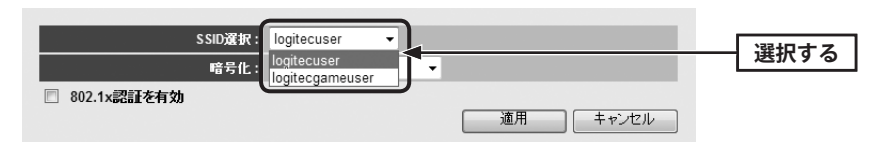

**[暗号化]で、[WPA プレシェアードキー]を選択します。** 2

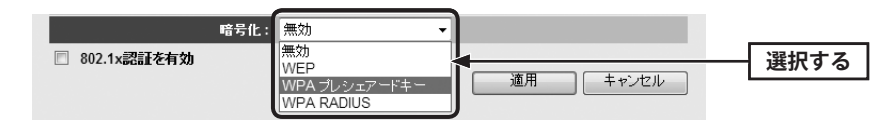

#### **[WPA ユニキャスト暗号スイート]で、暗号化の種別を選択します。** 3

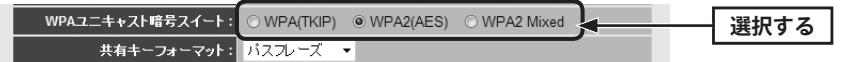

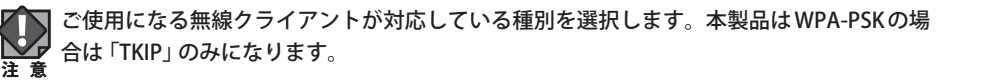

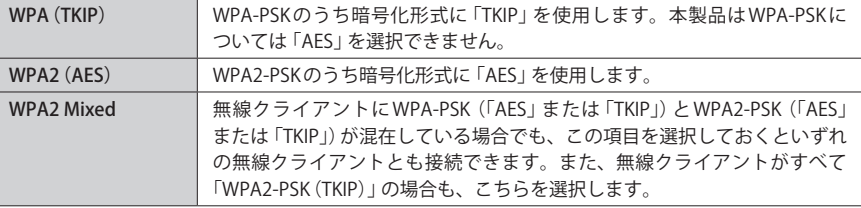

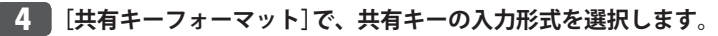

Г

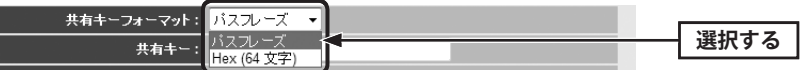

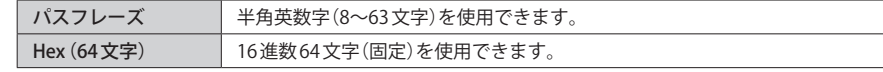

※ 16 進数とは、半角英数字の 0~9、a-f を組み合わせた文字列です。

1

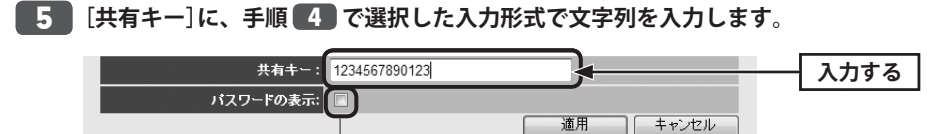

ここをチェックすることで、現在のパスワードを表示できます。

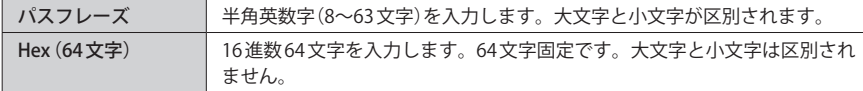

# **すべての設定が終われば 適用 をクリックします。** 6

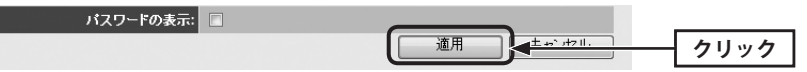

**「設定の保存に成功しました。」と表示されます。**

**をクリックします。**

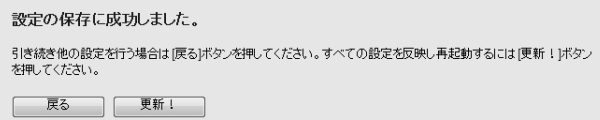

**●他の設定を続ける場合→ 戻る をクリックします。引き続き他の項目を設定します。 ●変更した設定を保存して有効にする場合→ 更新! をクリックし、手順 8 へ進みます。** 

**「システムを再起動しています。しばらくお待ちください。」と表示されます。** 8  $\overline{\phantom{a}}$  OK  $\overline{\phantom{a}}$  にカウントが表示されます。カウントが 0 になり、ボタンが有効になれば  $\overline{\phantom{a}}$  OK  $\overline{\phantom{a}}$ 

システムを再起動しています。しばらくお待ちください。 **クリック**OK

# **これで本製品の WPA によるセキュリティ設定は完了です。同じ設定を無線クライア** 9 **ント側にも設定してください。**

・無線クライアント側の設定方法は、無線クライアントの説明書をお読みください。

# WPA RADIUS の設定

ビジネスユースなどで RADIUS 認証サーバを利用している場合に設定します。設定が終われ ば、 適用 をクリックします。メッセージに従って設定を保存し、再起動してください。

#### ◆ WPA RADIUS 選択時の設定画面

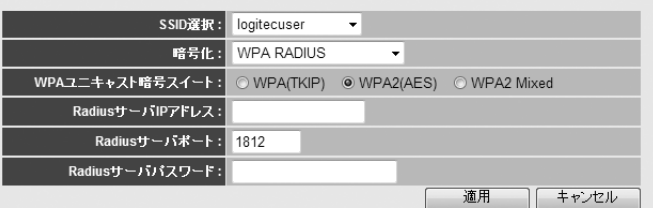

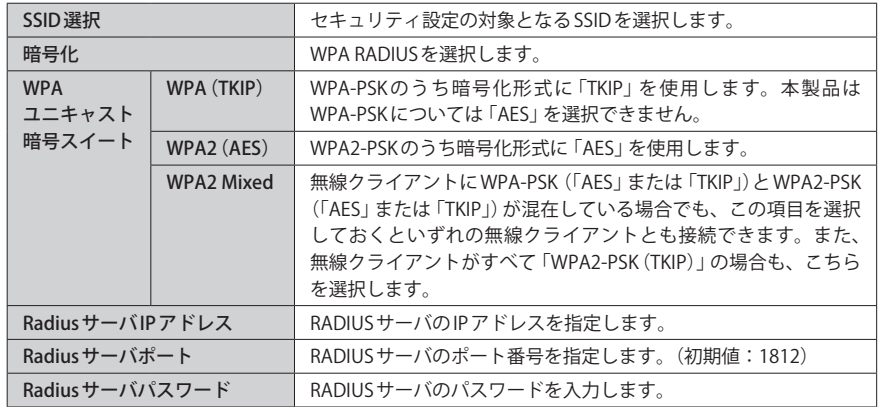

# 5 ツール機能を使う

ツール機能には、設定の保存、設定の初期化(工場出荷時の状態に戻す)、ファームウェア のアップデートなどができます。

# 設定ツール

本製品の設定情報をファイルとして保存できます。保存したファイルを読み込むことで、 本製品の状態を、設定情報を保存した時点の状態にすることができます。また、本製品の 設定内容を初期値(工場出荷時の状態)に戻すことができます。

画面の<br>表示

**[ホーム]で[管理ツール]を選択し、左のメニューリストから[設定ツール]を選択します。**

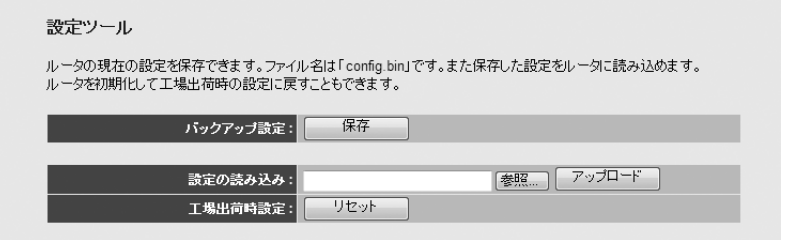

## 設定の読み込み方法

設定の読み込み: Users\test\Desktop\config.bin を照... アップロード

- [設定の読み込み]の 参照 をクリックします
- ■〈ファイルの選択〉画面が表示されますので、設定ファイルを指定します。
- ❸ アップロード をクリックします。
- **❹** しばらくすると、「アップデートに成功しました!」と表示されますので、 OK をクリッ クします。〈設定ツール〉画面に戻ります。

# 設定を初期化(工場出荷時の状態)に戻す

本製品の設定を初期化(工場出荷時の状態に戻す)します。ご購入後に変更した設定はすべ て初期値に戻ります。必要に応じて初期化の前に設定をファイルに保存してください。

> 工場出荷時設定: リセット

- ❶[工場出荷時設定]の リセット をクリックします。
- **2** 工場出荷時の状態に戻してよいか、確認のメッセージが表示されますので OK をク リックします。
- **❸** しばらくすると、「設定の読み込みに成功しました。」と表示されますので、OK をクリッ クします。〈設定ツール〉画面に戻ります。

## 設定の保存方法

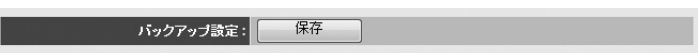

- ❶ 保存 をクリックします
- ●〈ファイルのダウンロード〉画面が表示されますので、「保存 をクリックします。
- ■〈名前を付けて保存〉画面が表示されますので、ファイルの保存場所を指定し、 保存 を クリックします。指定した場所に「config.bin」ファイルが保存されます。
- ❹〈ダウンロードの完了〉画面が表示されますので、「閉じる をクリックします。〈設定ツー ル〉画面に戻ります。

# ファームウェアのアップデート

機能の充実や改良により、本製品のファームウェアをバージョンアップすることがありま す。ファームウェアは、弊社 Web サイトのサポートページよりダウンロードできます。

<sub>画面の</sub>| [ホーム]で[管理ツール]を選択し、左のメニューリストから[ファームウェアアップテート] <sup>表示</sup>丿を選択します。

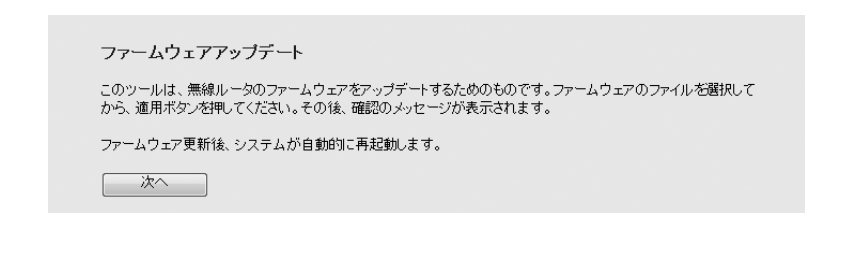

## ファームウェアのアップデート手順

- ❶ 弊社 Web サイトなどからあらかじめ最新のファームウェアをダウンロードして、デス クトップなどに保存しておきます。
- ・ ダウンロード前に注意事項などがないか、ダウンロードページでご確認ください。
- 2 次へ をクリックします。
- 6 参照 をクリックします。

ファームウェアアップデート

このツールは、無線ルータのファームウェアをアップデートするためのものです。ファームウェアのファイルを選択して から、適用ボタンを押してください。その後、確認のメッセージが表示されます。

C:\Users\test\Desktop\090427L

適用 キャンセル

■ 〈ファイルの選択〉画面が表示されますので、ダウンロードしたファイルを指定します。

- 6 適用 をクリックします。
- **◎** アップデートを確認するメッセージが表示されますので、 OK をクリックします。
- **@** アップデート中の注意事項が表示されますので内容を確認のうえ、 OK をクリックします。
- ❽ アップデートが完了すると「アップデートが完了しました。」と表示されます。
- **❹** 本製品の背面にあるDCジャックからDCプラグを抜き差しして電源を入れ直します。 本製品が再起動し、新しいファームウェアで動作するようになります。

# 本製品の再起動

本製品の動作が不安定になった場合など、システムを再起動したい場合に使用します。 なお、設定を変更中に、この画面から再起動しても変更した内容は反映されません。

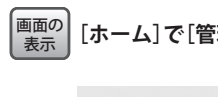

# **[ホーム]で[管理ツール]を選択し、左のメニューリストから[リセット]を選択します。**

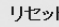

システムが作動しない、または機能を閉じたい場合は、本製品の再起動を実行してください。この動作では、 設定済みの項目は変更されません。

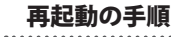

**❶ 適用 をクリックします** 

適用

- **2** 再起動を確認する画面が表示されますので、 OK をクリックします。
- **❸ 再起動中に電源を切らないように注意を促すメッセージが表示されますので、 OK を** クリックします。
- **❹「システムを再起動しています。しばらくお待ちください。」と表示されます。 OK に** カウントが表示されます。カウントが 0 になり、ボタンが有効になれば OK をクリッ クします。

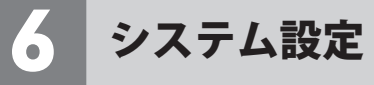

# パスワード設定

本製品の設定ユーティリティを表示するためのパスワードを設定 / 変更します。

<sub>画面の</sub>| [ホーム]で[詳細設定 (上級者向け)]を選択し、左のメニューリストから[システム]→[ハス **ワード設定]を選択します。** 表示

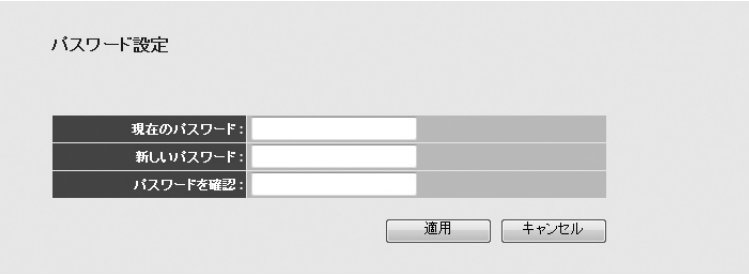

# **●パスワードの変更をお勧めします**

設定ユーティリティの無線 LAN 設定にある「セキュリティ設定」には、無線 LAN 用に設定し たパスワードを表示できる機能があります。設定ユーティリティのパスワードが初期値の ままだと、初期値でログインしてパスワードを自由に確認することができます。設定ユー ティリティのログインパスワードの変更をお進めします。

### **●変更後のパスワードを忘れないでください**

変更後のパスワードを忘れると、本製品を初期化する必要があります。すべての設定が初 期化されますので、ユーザー名、パスワードは忘れないようにしてください。

#### 設定の手順

**注 意**

- ❶[現在のパスワード]に、現在のパスワードを入力します。
- [新しいパスワード]に、新しく設定するパスワードを入力します。
- ●「パスワードを確認]に、もう一度、新しいパスワードを入力します。
- **❹ 適用 をクリックします**
- **6** 認証画面(→P23)が表示されますので、本製品のユーザー名と新しく設定したパスワー ドを入力し、OK をクリックします。
- ・[ホーム]が表示されます。

7 ステータス

[ホーム]→[機器のステータス]で、本製品に関するさまざまなステータス情報を確認する ことができます。

# ステータス

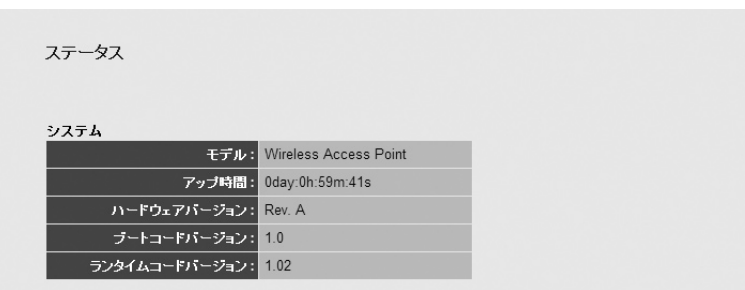

#### **●項目の説明**

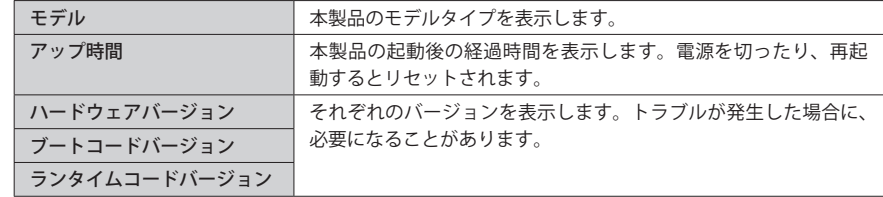

# 機器のステータス

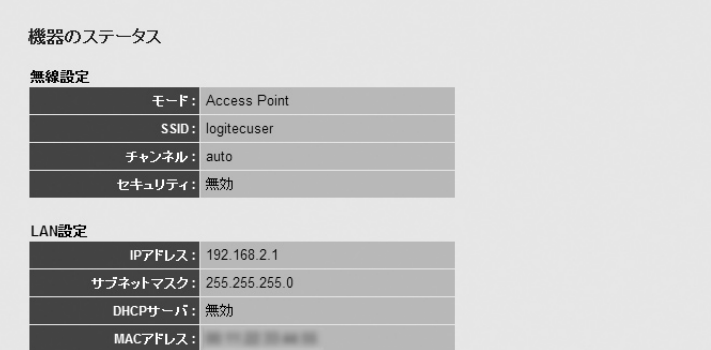

#### **●無線設定**

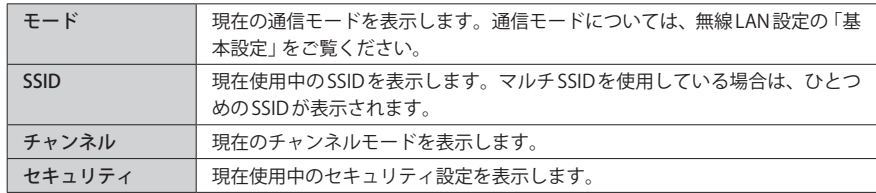

## **● LAN 設定**

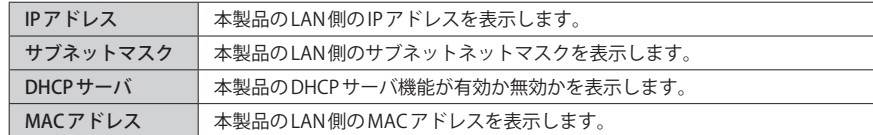

# 各種ログの表示

本製品には、システム、セキュリティ、無線アクセスの各ログを保存する機能があります。 保存されたログは、[ホーム]→[機器のステータス]の各ログ画面を選ぶことで表示できま す。ログはテキストファイルとして保存することもできます。

#### **●各ボタンの機能**

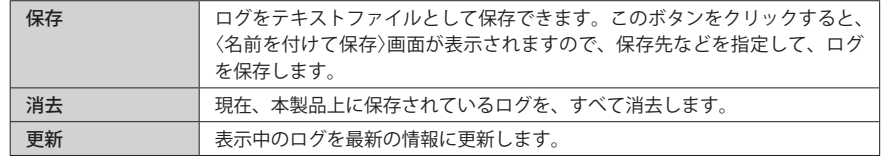

#### ◆システムログ

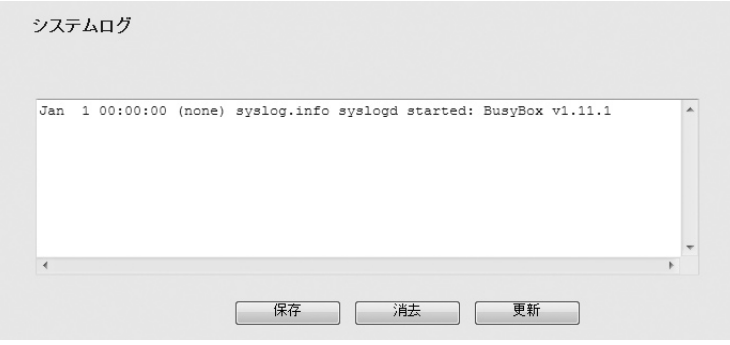

### ◆セキュリティログ

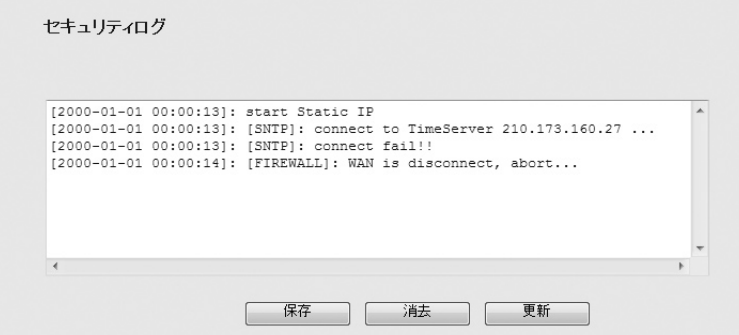

#### ◆無線アクセスログ

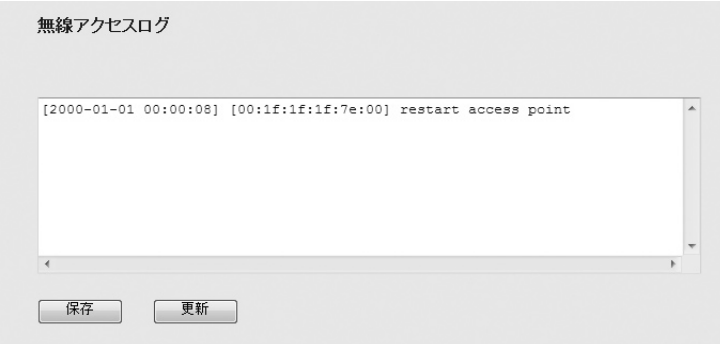

# パケット統計

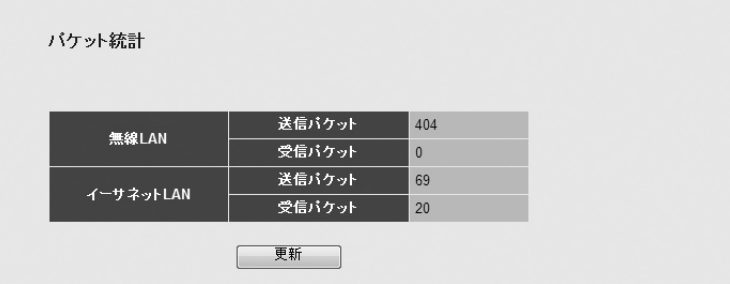

#### **●パケット統計**

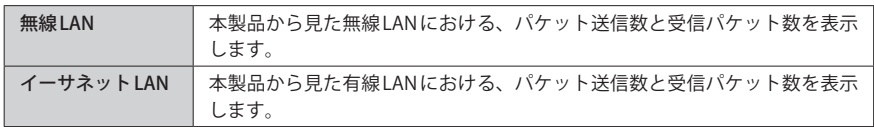

# 8 表示ランプを消灯する

電源(PWR)ランプのみ、節電モードでも点灯します。

本製品の LED ランプを消灯して消費電力を抑える「節電モード」を選択できます。お部屋の 照明を消したときなどに、LED ランプの点灯・点滅がわずらわしく感じる場合にも役立ち ます。

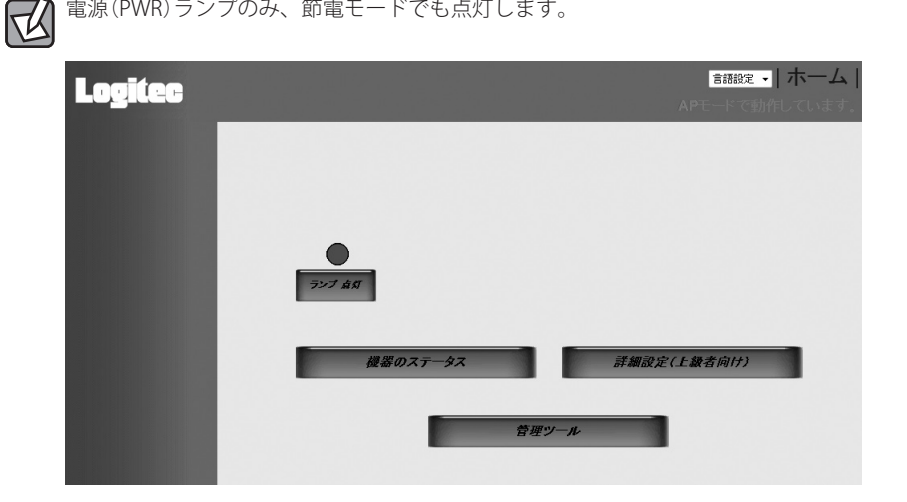

# 設定の方法

❶[ホーム]にある[ランプ点灯]をクリックします。

※ボタン名が[ランプ省電力モード]と表示されている場合は、すでに節電モードになっています。

- ❷ ボタンが「ランプ点灯」→「ランプ省電力モード」に変化し、ボタンの上の丸いアイコンが、 青色から白色に変わります。
- ❸ ランプが消灯していることを確認します。電源ランプだけは節電モード時でも点灯しま す。
- **❹ 設定ユーティリティを閉じます。**

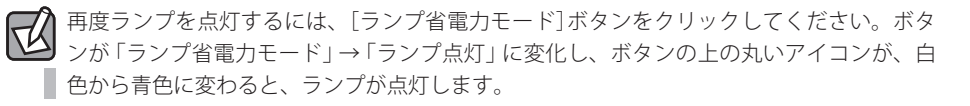

# Appendix

 $\blacksquare$ 

 $0 - 0 = 0$ 

 $\blacksquare$ 

# 付 録 編

こんなときは

## 無線 LAN 関係のトラブル

#### **●無線 LAN がつながらない。**

- ①ネットワーク設定で実際のネットワーク環境に応じたプロトコル、サービスなどの設定 をしていますか? プロトコル(TCP/IP など)、クライアント(Microsoft Network クライ アントなど)、サービス(Microsoft Network 共有サービスなど)を環境に応じて設定する 必要があります。
- ②本製品のセキュリティ設定や MAC アドレスフィルタリング(アクセスコントロール)設定 は正しいですか? セキュリティ設定は、無線 LAN ネットワーク上にあるすべての機器 で同じ設定にする必要があります。また、MAC アドレスフィルタリングを設定している と、設定条件によっては無線 LAN に接続できない場合があります。

#### **●セキュリティ機能を設定後に無線 LAN がつながらない。**

- ①セキュリティ設定は、同じ無線 LAN ネットワーク上にあるすべての機器で同じ設定になっ ている必要があります。設定が少しでも異なる機器はネットワークに接続することがで きせん。
- ②各セキュリティ機能で使用するパスワードや暗号などの文字列は大文字と小文字が区別 されたりします。また、意味のない文字列は入力ミスが発生しやすいので特に注意して 確認してください。
- ◆セキュリティ設定でのトラブルのほとんどがスペルミスや設定ミスですのでよく確認し てください。
- ③設定を変更した直後や設定が正しい場合は、すべての機器の電源を入れ直してから接続 してみてください。

#### **● WPS がつながらない。**

- ① WPS ランプが速く点滅している場合は、エラーが発生している可能性があります。もう 一度初めからやりなおしてください。繰り返し接続に失敗するようであれば、他の接続 方法を試してみてください。
- ②入力した PIN コードが誤っていることがあります。再度 PIN コードを自動生成して接続し てください。繰り返し接続に失敗するようであれば、他の接続方法を試してみてください。

共通のトラブル

## **●本製品の設定は正常に終了したが、ネットワークパソコンを開くと「ネットワークを参照 できません。」のエラーが表示される。**

①正常にネットワークの設定ができていない可能性があります。もう一度、デバイスマネー ジャなどで本製品の設定を確認し、OS 側が本製品を正常に認識しているか調べてくださ い。

#### **●他のパソコンのファイルやプリンタの共有ができない。**

①ネットワーク設定をしましたか? 無線 LAN が正常に動作していてもネットワーク設定ができていないとファイルの共有や プリンタの共有はできません。

# パソコンのIPアドレスの確認方法

本製品の設定ユーティリティにアクセスできない場合に、本製品の設定ユーティリティに アクセスするパソコンの IP アドレスがどのようになっているかを確認する方法を説明しま す。

ここで説明している IP アドレスの確認方法は、本製品に接続する有線および無線クライア ントの IP アドレスを確認するときにも使用できます。

# パソコンの IP アドレスを表示する

# Windows 7/Vistaの場合

❶[スタート]→[すべてのプログラム]→[アクセサリ]→[コマンドプロンプト]の順にク リックします。

■〈コマンドプロンプト〉画面が表示されます。「>」のあとにカーソルが点滅している状態 で、キーボードから「ipconfig」と入力し、[Enter]キーを押します。

Microsoft Windows [Version 6.0.60000]<br>Copyright (c) 2006 Microscft Corporation. All rights reserved.

C:Users¥master>ipconfig

※入力する文字は半角英数字です。入力ミスをした場合は、[BackSpace]キーを押して間違った文字 のところまで削除して戻ります。このとき、途中の文字だけを削除することはできません。 「"xxx" は、内部コマンド ・・・」と表示された場合は、入力ミスです。もう一度入力してください。

**❸「イーサネット アダプタ ローカル エリア接続※⊥の「IPv4アドレス」に現在のIPア** ドレス「192.168.xxx.xxx」が表示されます(xxx は任意の数字)。

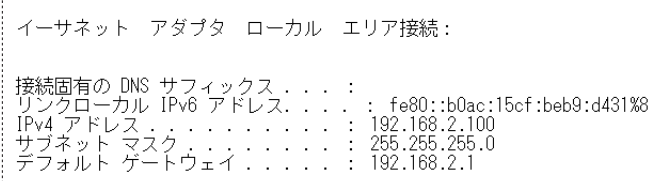

※本製品に接続しているクライアントの種類によって表記は異なります。

# Windows XP/2000の場合

- ❶[スタート ] →[(すべての)プログラム]→[アクセサリ]→[コマンドプロンプト]の順にク リックします。
- ❷〈コマンドプロンプト〉画面が表示されます。「>」あとにカーソルが点滅している状態で、 キーボードから「ipconfig」と入力し、[Enter]キーを押します。

☞ コマンド プロンプト Microsoft Windows XP [Version 5.1.2600] C) Copyright 1985-2001 Microsoft Corp.

- ※入力する文字は半角英数字です。入力ミスをした場合は、[BackSpace]キーを押して間違った文字 のところまで削除して戻ります。このとき、途中の文字だけを削除することはできません。 「"xxx" は、内部コマンド ・・・」と表示された場合は、入力ミスです。もう一度入力してください。
- ❸「イーサネット アダプタ ローカル エリア接続※」の「IP Address」に現在の IP アド レス「192.168.xxx.xxx」が表示されます(xxx は任意の数字)。

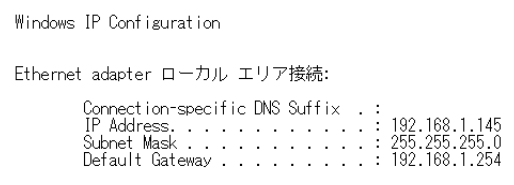

※本製品に接続しているクライアントの種類によって表記は異なります。

# Windows Me/98 の場合

❶[スタート]→[ファイル名を指定して実行]をクリックします。

- ❷「名前」に「winipcfg」と入力します。
- **<sup>●</sup>**[OK]ボタンをクリックします。

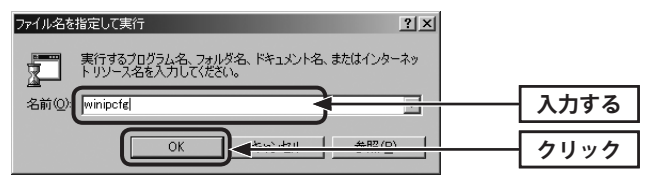

**❹** 〈IP設定〉画面が表示されます。「IP アドレス」に「192.168.xxx.xxx」が表示されます(xxx は任意の数字)。

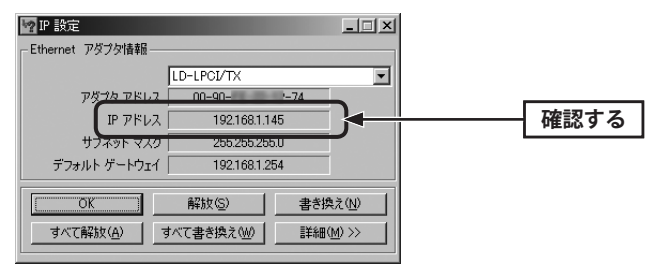

# 5 基本仕様

#### **無線 LAN 部**

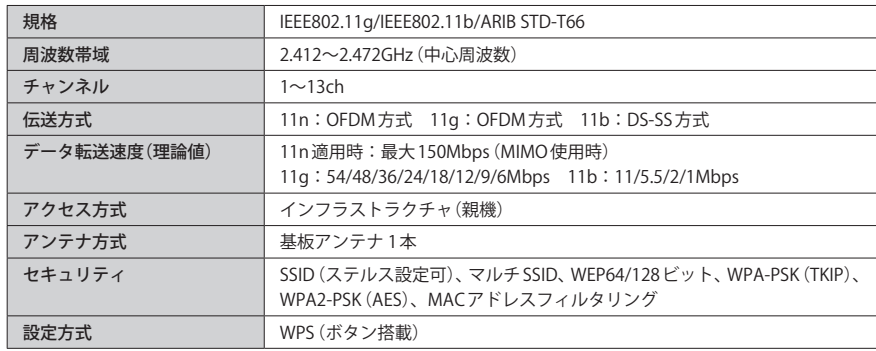

#### **WAN/ 有線 LAN 部**

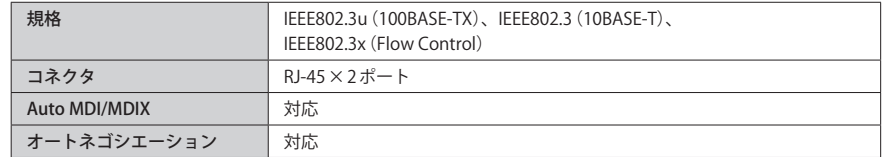

#### **一般仕様**

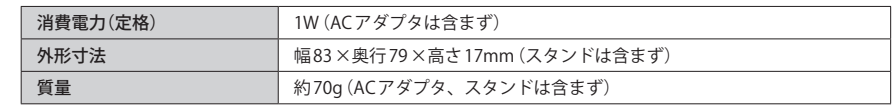

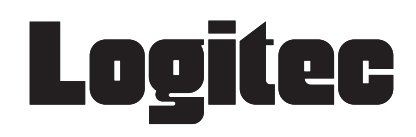

IEEE802.11n/11g/11b 準拠 無線 LAN アクセスポイント LAN-PW150N/AP ユーザーズマニュアル

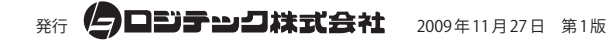

©2009 LOGITEC CORPORATION. All rights reserved.